#### **Sun Fire X4470 Server**

Installation Guide for Linux Operating Systems

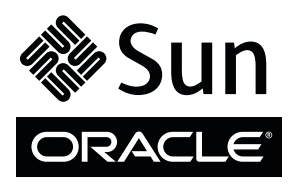

Part No.: 821-1213-11 November 2010, Revision A Copyright © 2010 Oracle and/or its affiliates. All rights reserved.

This software and related documentation are provided under a license agreement containing restrictions on use and disclosure and are protected by intellectual property laws. Except as expressly permitted in your license agreement or allowed by law, you may not use, copy, reproduce, translate,<br>broadcast, modify, license, transmit, distribute, exhibit, perform, publis

The information contained herein is subject to change without notice and is not warranted to be error-free. If you find any errors, please report them to us in writing.

If this is software or related software documentation that is delivered to the U.S. Government or anyone licensing it on behalf of the U.S. Government, the following notice is applicable:

U.S. GOVERNMENT RIGHTS Programs, software, databases, and related documentation and technical data delivered to U.S. Government customers are "commercial computer software" or "commercial technical data" pursuant to the applicable Federal Acquisition Regulation and agency-specific<br>supplemental regulations. As such, the use, duplication, disclosure, modification, 52.227-19, Commercial Computer Software License (December 2007). Oracle USA, Inc., 500 Oracle Parkway, Redwood City, CA 94065.

This software or hardware is developed for general use in a variety of information management applications. It is not developed or intended for use in any<br>inherently dangerous applications, including applications which may applications, then you shall be responsible to take all appropriate fail-safe, backup, redundancy, and other measures to ensure the safe use. Oracle Corporation and its affiliates disclaim any liability for any damages caused by use of this software or hardware in dangerous applications.

Oracle and Java are registered trademarks of Oracle and/or its affiliates. Other names may be trademarks of their respective owners.

AMD, Opteron, the AMD logo, and the AMD Opteron logo are trademarks or registered trademarks of Advanced Micro Devices. Intel and Intel Xeon are<br>trademarks or registered trademarks of Intel Corporation. All SPARC trademark SPARC International, Inc. UNIX is a registered trademark licensed through X/Open Company, Ltd.

This software or hardware and documentation may provide access to or information on content, products, and services from third parties. Oracle Corporation and its affiliates are not responsible for and expressly disclaim all warranties of any kind with respect to third-party content, products, and services. Oracle Corporation and its affiliates will not be responsible for any loss, costs, or damages incurred due to your access to or use of third-party content, products, or services.

#### Copyright © 2010, Oracle et/ou ses affiliés. Tous droits réservés.

Ce logiciel et la documentation qui l'accompagne sont protégés par les lois sur la propriété intellectuelle. Ils sont concédés sous licence et soumis à des<br>restrictions d'utilisation et de divulgation. Sauf disposition de

Les informations fournies dans ce document sont susceptibles de modification sans préavis. Par ailleurs, Oracle Corporation ne garantit pas qu'elles soient exemptes d'erreurs et vous invite, le cas échéant, à lui en faire

Si ce logiciel, ou la documentation qui l'accompagne, est concédé sous licence au Gouvernement des Etats-Unis, ou à toute entité qui délivre la licence de ce logiciel ou l'utilise pour le compte du Gouvernement des Etats-Unis, la notice suivante s'applique :

U.S. GOVERNMENT RIGHTS. Programs, software, databases, and related documentation and technical data delivered to U.S. Government customers are "commercial computer software" or "commercial technical data" pursuant to the applicable Federal Acquisition Regulation and agency-specific supplemental regulations. As such, the use, duplication, disclosure, modification, and adaptation shall be subject to the restrictions and license terms set forth in the applicable Government contract, and, to the extent applicable by the terms of the Government contract, the additional rights set forth in FAR<br>52.227-19, Commercial Computer Software License (December 2007). Or

Ce logiciel ou matériel a été développé pour un usage général dans le cadre d'applications de gestion des informations. Ce logiciel ou matériel n'est pas<br>conçu ni n'est destiné à être utilisé dans des applications à risque utilisez ce logiciel ou matériel dans le cadre d'applications dangereuses, il est de votre responsabilité de prendre toutes les mesures de secours, de<br>sauvegarde, de redondance et autres mesures nécessaires à son utilisati déclinent toute responsabilité quant aux dommages causés par l'utilisation de ce logiciel ou matériel pour ce type d'applications.

Oracle et Java sont des marques déposées d'Oracle Corporation et/ou de ses affiliés.Tout autre nom mentionné peut correspondre à des marques appartenant à d'autres propriétaires qu'Oracle.

AMD, Opteron, le logo AMD et le logo AMD Opteron sont des marques ou des marques déposées d'Advanced Micro Devices. Intel et Intel Xeon sont des<br>marques ou des marques déposées d'Intel Corporation. Toutes les marques SPARC

Ce logiciel ou matériel et la documentation qui l'accompagne peuvent fournir des informations ou des liens donnant accès à des contenus, des produits et des services émanant de tiers. Oracle Corporation et ses affiliés déclinent toute responsabilité ou garantie expresse quant aux contenus, produits ou services émanant de tiers. En aucun cas, Oracle Corporation et ses affiliés ne sauraient être tenus pour responsables des pertes subies, des coûts occasionnés ou des dommages causés par l'accès à des contenus, produits ou services tiers, ou à leur utilisation.

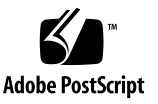

### Contents

**[Using This Documentation](#page-6-0) vii**

#### **[Part I Linux Software Installation on x86 Servers](#page-10-0)**

**1. [Assisted OS Installation With Oracle Hardware Installation Assistant](#page-12-0) 3** [Oracle Hardware Installation Assistant Task Overview 4](#page-13-0) [How to Obtain Oracle Hardware Installation Assistant 4](#page-13-1) [Oracle Hardware Installation Assistant Documentation Resources](#page-14-0) 5

#### **2. [Getting Started](#page-16-0) 7**

[Supported Linux Operating Systems](#page-16-1) 7 [Linux Installation Prerequisites 8](#page-17-0) [Linux Installation Task Overview 9](#page-18-0) [SAS PCIe HBAs Requiring Storage Drivers for SLES 11 Installations 1](#page-19-0)0

**3. [Installing Oracle Linux](#page-22-0) 13** [Oracle Unbreakable Enterprise Kernel for Linux 1](#page-22-1)3

[Installing Oracle Linux 5 Using Local or Remote Media 1](#page-23-0)4

[Before You Begin](#page-24-0) 15

▼ [Install Oracle Linux 5 Using Local or Remote Media](#page-24-1) 15 [Installing Oracle Linux 5 Using a PXE Network Environment 1](#page-28-0)9

[Before You Begin](#page-28-1) 19

▼ [Install Oracle Linux 5 Using PXE Network Boot 2](#page-29-0)0

[Post Oracle Linux Installation Tasks 2](#page-29-1)0

[Configure Support for TPM](#page-30-0) 21

[Register Oracle Linux and Activate Automatic Updates 2](#page-30-1)1

[Installing Oracle Unbreakable Enterprise Kernel for Linux Using Local or Remote](#page-30-2) [Console 2](#page-30-2)1

[Before You Begin](#page-30-3) 21

▼ [Install Oracle Unbreakable Enterprise Kernel for Linux Using Local or](#page-31-0) [Remote Console 2](#page-31-0)2

#### **4. [Installing SUSE Linux Enterprise Server 2](#page-34-0)5**

[Installing SLES Using Local or Remote Media 2](#page-34-1)5

[Before You Begin](#page-35-0) 26

- ▼ [Install SLES10 SP3 Using Local or Remote Media](#page-35-1) 26
- ▼ [Installing SLES 11 Using Local or Remote Media 2](#page-37-0)8

[Installing SLES Using a PXE Network Environment 3](#page-43-0)4

[Before You Begin](#page-44-0) 35

▼ [Install SLES Using PXE Network Boot](#page-44-1) 35

[Post SLES Installation Tasks](#page-45-0) 36

[Updating the SLES Operating System 3](#page-46-0)7

▼ [Update the SLES Operating System 3](#page-46-1)7

[Configuring Support for TPM 3](#page-47-0)8

#### **5. [Installing Red Hat Enterprise Linux 3](#page-48-0)9**

[Installing RHEL 5 Using Local or Remote Media 3](#page-48-1)9

[Before You Begin](#page-49-0) 40

▼ [Install RHEL 5 Using Local or Remote Media](#page-49-1) 40

[Installing RHEL 5 Using a PXE Network Environment 4](#page-51-0)2

[Before You Begin](#page-51-1) 42

▼ [Install RHEL 5 Using PXE Network Boot 4](#page-52-0)3 [Post RHEL Installation Tasks 4](#page-53-0)4 [Register RHEL and Activate Automatic Updates 4](#page-53-1)4 [Configure Support for TPM](#page-53-2) 44 [Installing the Oracle Unbreakable Enterprise Kernel for Linux](#page-53-3) 44

#### **[Part II Linux System Administrator References](#page-54-0)**

- **A. [Supported Installation Methods 4](#page-56-0)7** [Console Outputs 4](#page-56-1)7 [Installation Boot Media 4](#page-58-0)9 [Installation Targets](#page-60-0) 51
- **B. [Supported Operating Systems 5](#page-62-0)3** [Supported Operating Systems 5](#page-63-0)4

#### **C. [BIOS Defaults for New Installations](#page-64-0) 55**

[Verification of BIOS Factory Defaults](#page-64-1) 55

[Before You Begin](#page-64-2) 55

- ▼ [View or Edit BIOS Settings for New Installations 5](#page-65-0)6
- **D. [Downloading the ISO Image for the Tools and Drivers DVD 5](#page-68-0)9**

[ISO Image Download Procedure](#page-68-1) 59

▼ [Download the Tools and Drivers DVD Image](#page-68-2) 59

**[Index 6](#page-70-0)1**

# <span id="page-6-0"></span>Using This Documentation

This Linux operating system installation guide explains how to install and configure a Linux operating system on a Sun Fire X4470 Server from Oracle. This document is written for technicians, system administrators, authorized service providers (ASPs), and users who have experience with installing operating systems.

- "Product Information" on page vii
- "Related Documentation" on page viii
- "Documentation, Support, and Training" on page ix
- "Documentation Feedback" on page ix
- "Product Downloads" on page x

### Product Information

For information about the Sun Fire X4770 Server, go to the following web site: (http://www.oracle.com/goto/x4470)

At that site, you can find links and navigate to the following information and downloads.

- Product information and specifications
- Supported operating systems
- Software and firmware downloads
- Supported option cards
- External storage options
- Power calculator

# Related Documentation

The related documents listed in the following table are available online at:

#### (http://docs.sun.com/app/docs/prod/sf.x4470#hic)

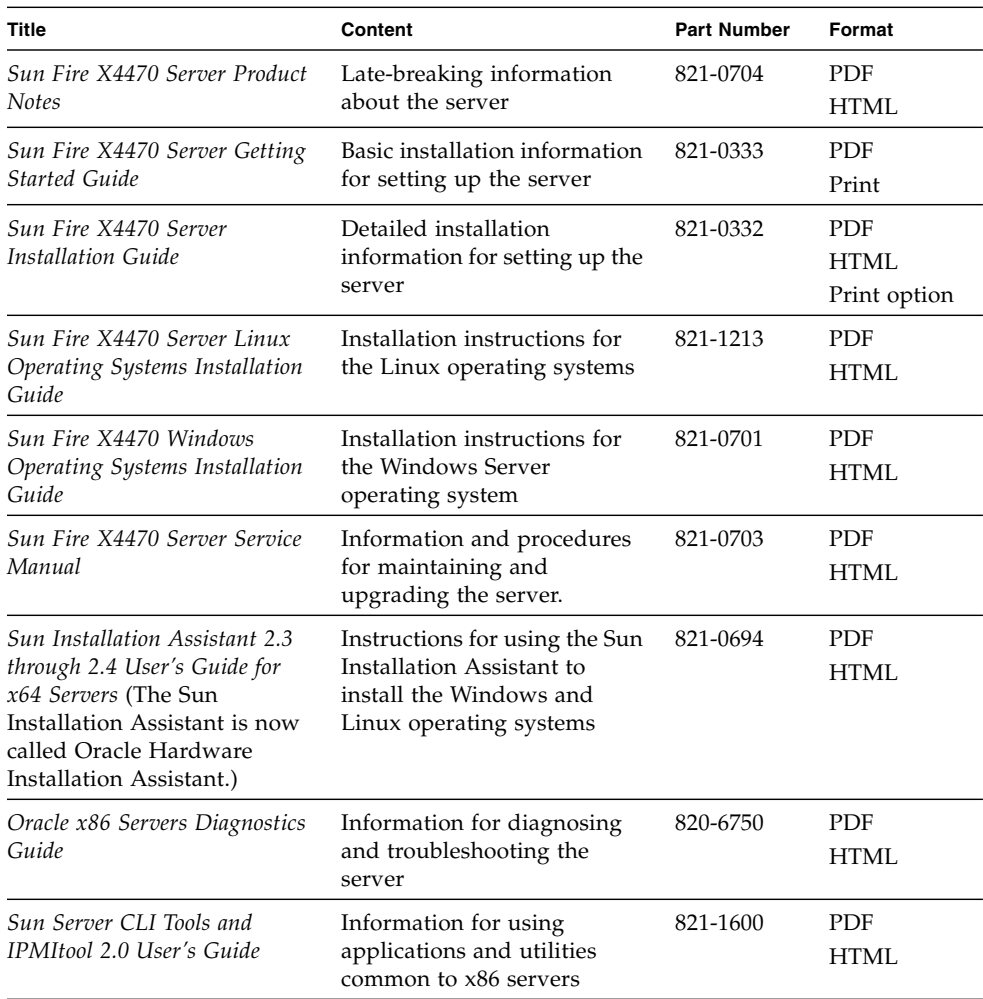

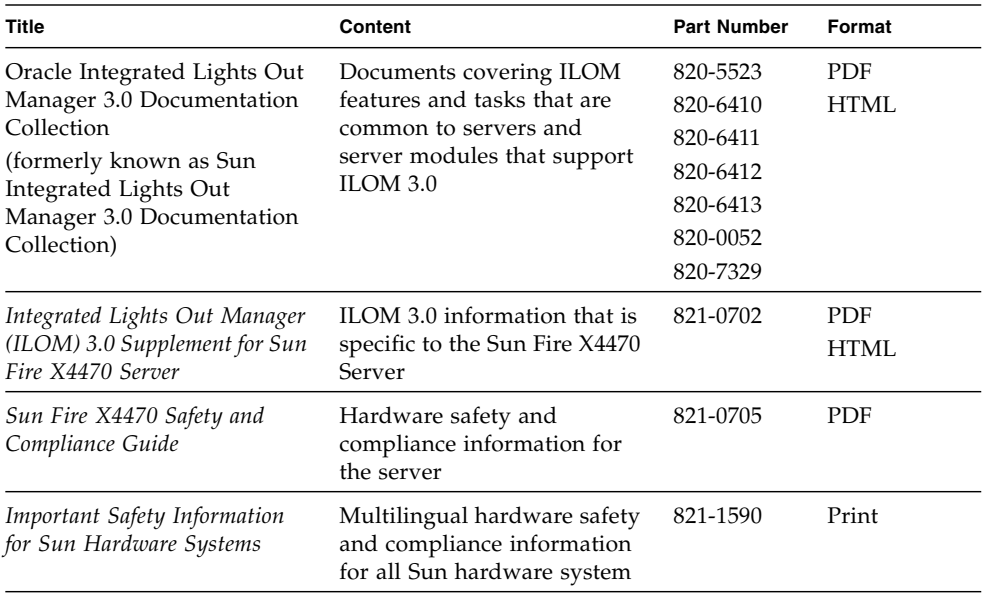

Translated versions of some of these documents are available at the web site listed above the table. English documentation is revised more frequently and might be more up-to-date than the translated documentation.

## Documentation, Support, and Training

- Documentation: (http://docs.sun.com)
- Support: (http://www.sun.com/support/)
- Training: (http://www.sun.com/training/)

## Documentation Feedback

Submit comments about this document by clicking the Feedback[+] link at (http://docs.sun.com). Include the title and part number of your document with your feedback:

*Sun Fire X4470 Server Installation Guide for Linux Operating Systems*, part number 821- 1213-11

# Product Downloads

To download the latest product software, go to the following web site:

(http://www.oracle.com/goto/x4470)

At that site, you can find links and navigate to the following items:

- Tools and Driver DVD image
- Oracle Hardware Installation Assistant DVD image
- Sun Validation Test Suite (SunVTS) Update

# <span id="page-10-0"></span>PART I Linux Software Installation on x86 Servers

This section lists the topics that describe how to install a Linux operating system on Oracle's Sun Fire X4470 Server.

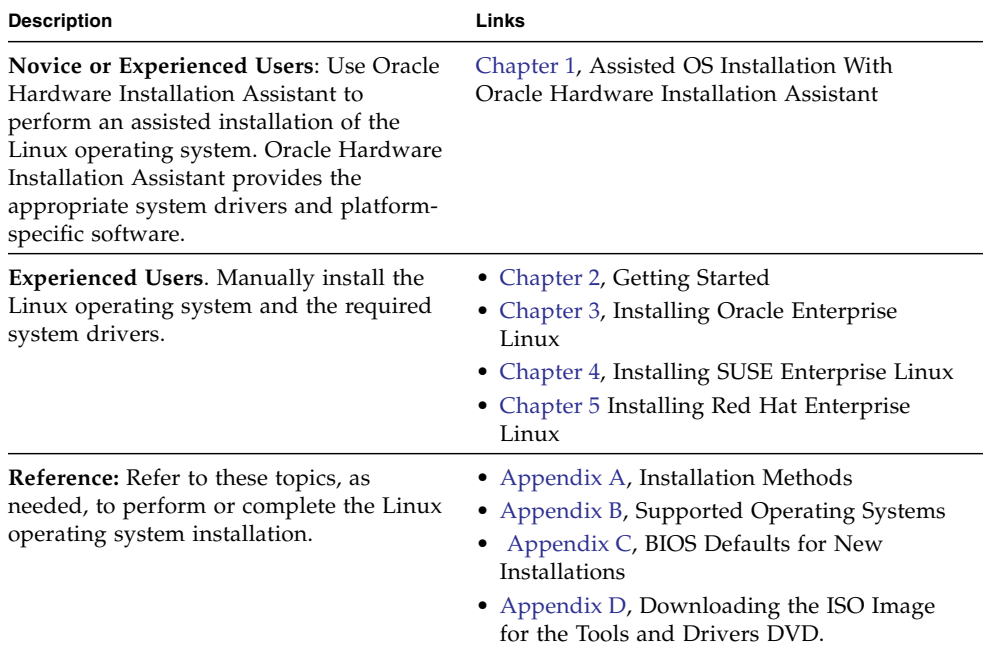

# <span id="page-12-1"></span><span id="page-12-0"></span>Assisted OS Installation With Oracle Hardware Installation Assistant

Oracle Hardware Installation Assistant makes operating system installation easy. With Oracle Hardware Installation Assistant, all you need to begin is a licensed copy of Linux or Windows OS distribution media supported for your server. All software and required server-specific drivers are supplied by Oracle Hardware Installation Assistant. With a graphical wizard interface and flexible installation options, Oracle Hardware Installation Assistant brings simplicity, speed, and reliability to your server deployments.

To use Oracle Hardware Installation Assistant, simply boot the Oracle Hardware Installation Assistant program from the server's CD drive, a USB flash drive, or from a network image. Check for the latest Oracle Hardware Installation Assistant updates available. Select your OS distribution from the menu and follow the onscreen instructions. Oracle Hardware Installation Assistant scans your system to ensure that it has the drivers it needs to configure your server components[1]. It also provides you the option of having Oracle Hardware Installation Assistant check for the latest drivers available. Oracle Hardware Installation Assistant will prompt you for the appropriate media as needed and any other required information during the OS installation process (such as license keys).

**Note –** [1] Some option card drivers are downloaded to the server, but require manual installation. Feature enhancements are made to Oracle Hardware Installation Assistant regularly; therefore, you should check the Oracle Hardware Installation Assistant information page for the latest Oracle Hardware Installation Assistant updates and supported features (http://www.oracle.com/goto/hia).

Topics discussed in this chapter include:

- ["Oracle Hardware Installation Assistant Task Overview" on page 4](#page-13-0)
- ["How to Obtain Oracle Hardware Installation Assistant" on page 4](#page-13-1)
- ["Oracle Hardware Installation Assistant Documentation Resources" on page 5](#page-14-0)

## <span id="page-13-0"></span>Oracle Hardware Installation Assistant Task Overview

You can perform the following tasks using Oracle Hardware Installation Assistant:

**Note –** The supported Oracle Hardware Installation Assistant installation and recovery tasks listed below are server-dependent and might vary.

- Perform an assisted installation of a Linux or Windows operating system on your Sun x86 server from Oracle. Oracle Hardware Installation Assistant provides the appropriate drivers and platform-specific software, eliminating the need to create a separate driver disk.
- Optionally create RAID-1 volumes on internal storage devices.
- Optionally upgrade your system's Integrated Lights Out Manger (ILOM) service processor (SP), BIOS, and storage device firmware (regardless of the OS on your server).
- Optionally update your Oracle Hardware Installation Assistant session with the latest firmware and drivers.
- Optionally recover from a corrupt or inaccessible ILOM service processor.

## <span id="page-13-1"></span>How to Obtain Oracle Hardware Installation Assistant

Oracle Hardware Installation Assistant ships with most x86 Oracle server platforms and is available in CD format or a web download. Regular updates are made available to ensure that the latest OS versions are supported. You can download, per your platform server, the latest version of Oracle Hardware Installation Assistant at:

(http://www.oracle.com/goto/hia)

# <span id="page-14-0"></span>Oracle Hardware Installation Assistant Documentation Resources

If you have determined that you want to install a Windows or Linux operating system on your x86 server using Oracle Hardware Installation Assistant, refer to the following resources for detailed installation instructions and forum discussions.

■ *Sun Installation Assistant 2.3 through 2.4 User's Guide for x64 Servers* 

(http://docs.sun.com/app/docs/prod/install.x64svr?l=en&a=view)

# <span id="page-16-2"></span><span id="page-16-0"></span>Getting Started

This chapter describes how to get started installing a Linux operating system manually on your server.

**Note –** The term "manually" refers to performing the installation by following the instructions provided in this guide, and not using the Oracle Hardware Installation Assistant. If you prefer to perform an assisted Linux installation by using Oracle Hardware Installation Assistant, see [Chapter 1](#page-12-1) of this guide.

Topics discussed in this chapter include:

- ["Supported Linux Operating Systems" on page 7](#page-16-1)
- ["Linux Installation Prerequisites" on page 8](#page-17-0)
- ["Linux Installation Task Overview" on page 9](#page-18-0)

## <span id="page-16-1"></span>Supported Linux Operating Systems

The Sun Fire X4470 Server supports the following Linux operating systems:

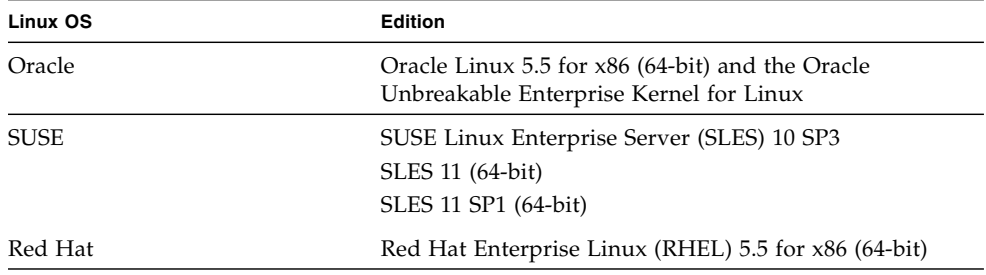

For a complete and updated list of all the supported operating systems on the Sun Fire X4470 Server, go to the following web site and navigate to the Operating System link:

(http://www.oracle.com/goto/x4470)

# Linux Installation Prerequisites

Refer to the following important considerations before beginning the Linux operating system installation on your server.

<span id="page-17-0"></span>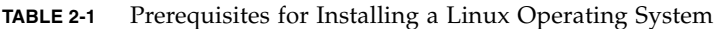

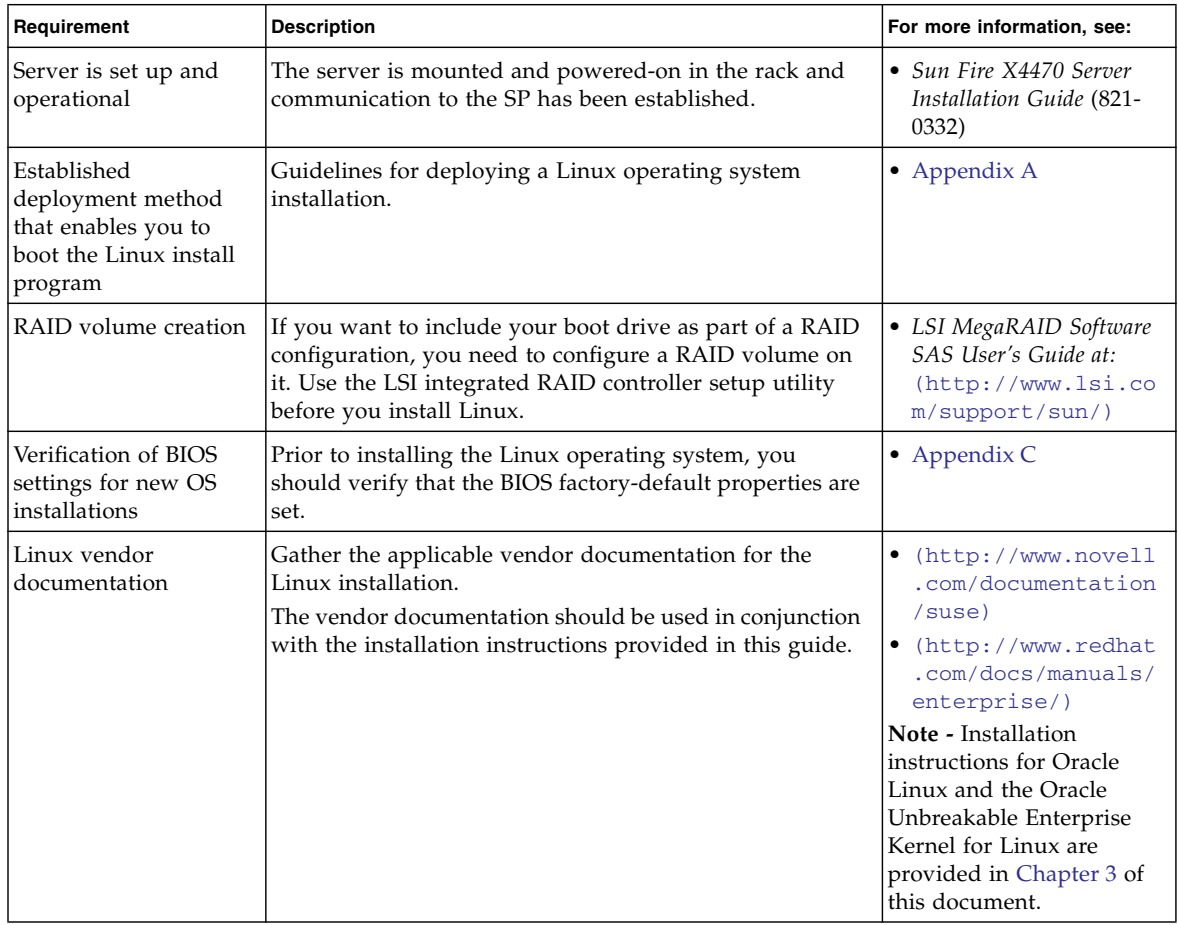

| Requirement                                                     | <b>Description</b>                                                                                                    | For more information, see:                                                                          |
|-----------------------------------------------------------------|----------------------------------------------------------------------------------------------------|----------------------------------------------------------------------------------------------------|
| Tools and Drivers<br><b>DVD</b>                                 | Ensure that you have the Tools and Drivers software that<br>is provided with your server.                                                                                                    | (http://www.oracle<br>.com/qoto/x4470)                                                              |
| SLES 11 - Prepare LSI<br>Storage Floppy Image<br>or Floppy Disk | The SLES 11 install media does not include the LSI device<br>drivers for the Sun Storage 6 Gb SAS PCIe HBA option<br>cards (SG-SAS6-INT-Z or SG-SAS6-EXT-Z). If you have<br>one of these SAS PCIe HBA option cards installed, the<br>LSI mass storage driver for the HBA option must be<br>mounted from a floppy image or floppy disk during the<br>installation. | • "SAS PCIe HBAs<br><b>Requiring Storage</b><br>Drivers for SLES 11<br>Installations" on<br>page 10 |
| Access to late-<br>breaking information                         | Review the Sun Fire X4470 Server Product Notes for late-<br>breaking information about supported operating system<br>software and patches.                                                                                                    | • Sun Fire X4470 Product<br>Notes (821-0704)                                                        |

**TABLE 2-1** Prerequisites for Installing a Linux Operating System *(Continued)*

# <span id="page-18-0"></span>Linux Installation Task Overview

To install a Linux operating system, complete the following tasks in the order specified:

- 1. Gather the Linux operating system installation media and documentation. You can download the Linux installation program from the appropriate vendor's web site, for example:
	- For Oracle Enterprise Linux, see: (http://edelivery.oracle.com/linux)
	- For SUSE Linux Enterprise Server, see: (http://www.novell.com)
	- For Red Hat Enterprise Linux, see: (http://www.redhat.com)
- 2. If necessary, obtain the Tools and Driver DVD provided or download the latest drivers for your server as described in [Appendix D.](#page-68-3)

If you are installing SLES 11 and you have a Sun Storage 6 Gb SAS PCIe HBA card installed on your server, you must copy the LSI storage drivers for the HBA option card to a floppy disk or floppy image prior to performing the SLES 11 installation. For more details, see ["SAS PCIe HBAs Requiring Storage Drivers for](#page-19-0) [SLES 11 Installations" on page 10](#page-19-0)

- 3. Choose and set up an installation method for deploying Linux as described in [Appendix A](#page-56-2)
- 4. Follow the instructions for performing a manual installation of a Linux Server operating system as described in:
- [Chapter 3](#page-22-2) for Oracle Linux
- [Chapter 4](#page-34-2) for SUSE Linux Enterprise Server
- [Chapter 5](#page-48-2) for Red Hat Enterprise Linux
- 5. Follow the specific operating system instructions for performing the post installation tasks as described in:
	- ["Post Oracle Linux Installation Tasks" on page 20](#page-29-2)
	- "Post SLES Installation Tasks" on page 36
	- ["Post RHEL Installation Tasks" on page 44](#page-53-4)

### <span id="page-19-0"></span>SAS PCIe HBAs Requiring Storage Drivers for SLES 11 Installations

The SLES 11 installation media does not include the LSI mass storage driver for the following SAS PCIe HBA option cards described in TABLE 2-2.

**Note –** Some PCIe HBA option cards might not be available for purchase at the time of this publication. To determine which HBA option cards are supported and available for purchase on the Sun Fire X4470 Server, go to the following web site and navigate to the appropriate page:(http://www.oracle.com/goto/x4470).

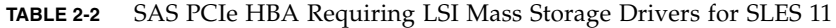

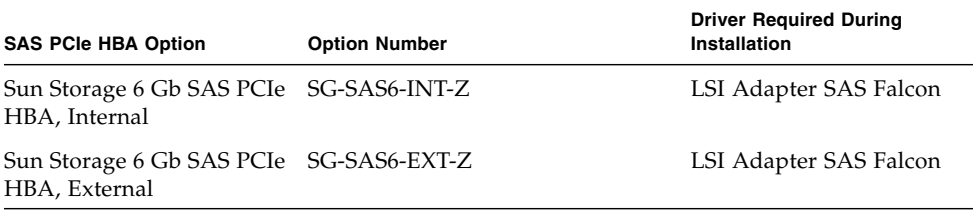

If you have one of the SAS PCIe HBA option cards (described in TABLE 2-2) installed on your server and you are installing SLES 11, the LSI mass storage driver for the HBA option must be mounted from a floppy disk or floppy image during the SLES 11 installation process.

Prior to starting the SLES 11 installation, use one of the following methods to prepare the LSI mass storage driver floppy disk or floppy image:

■ **Mount Floppy Disk.** Use the LSI storage floppy image on the Tools and Drivers DVD to create a floppy disk. Then, mount the floppy disk as a device from the ILOM Remote Console.

■ **Mount Floppy Image**. Copy the LSI storage floppy image on the Tools and Drivers DVD to a network location; then mount the floppy image from the ILOM Remote Console.

The LSI storage floppy image on the Tools and Driver DVD is located in the following directory: Linux/SLES/SLES11/FloppyImages/64bit

Instructions for loading the LSI mass storage driver during the SLES 11 installation are provided in Step 6 of the ["Installing SLES 11 Using Local or Remote Media" on](#page-37-1) [page 28.](#page-37-1)

If you do not have a copy of the Tools and Driver DVD, you can download the ISO image for the Tools and Driver DVD. For details, see [Appendix D.](#page-68-3)

**Note –** The SLES 11 installation media includes the required LSI mass storage drivers for the Sun Storage SAS PCIe **RAID** HBA option cards SG-SAS6-**R**-INT-Z and SG-SAS6-**R**-EXT-Z.

## <span id="page-22-2"></span><span id="page-22-0"></span>Installing Oracle Linux

This chapter provides information about installing Oracle Linux 5 for x86 (64-bit) and the Oracle Unbreakable Enterprise Kernel for Linux.

**Note –** It is highly recommended that you use the Oracle Hardware Installation Assistant to install the Oracle Linux operating system on your server. The installation assistant provides and installs the device driver(s), if required, for you. For more information about using Oracle Hardware Installation Assistant to install an operating system, see [Chapter 1.](#page-12-1)

This chapter includes the following topics:

- ["Oracle Unbreakable Enterprise Kernel for Linux" on page 13](#page-22-1)
- ["Installing Oracle Linux 5 Using Local or Remote Media" on page 14](#page-23-0)
- ["Installing Oracle Linux 5 Using a PXE Network Environment" on page 19](#page-28-0)
- ["Post Oracle Linux Installation Tasks" on page 20](#page-29-1)
- ["Installing Oracle Unbreakable Enterprise Kernel for Linux Using Local or](#page-30-2) [Remote Console" on page 21](#page-30-2)

## <span id="page-22-1"></span>Oracle Unbreakable Enterprise Kernel for Linux

The Oracle Unbreakable Enterprise Kernel for Linux is a recommended kernel that can be installed on top of Oracle Linux 5 Update 5 or Red Hat Enterprise Linux 5 Update 5. This new kernel is based on the 2.6.32 Linux Kernel and includes optimizations developed by Oracle to ensure stability and optimal performance. All patches added to the 2.6.32 mainline kernel are open source.

Oracle Unbreakable Enterprise Kernel for Linux has demonstrated its stability reliability, and performance improvements in demanding environments. and it is the kernel used in Oracle's Exadata and Exalogic systems. Furthermore, the Oracle Unbreakable Enterprise Kernel for Linux is now used in all benchmarks on Linux that Oracle participates in, as well as in Oracle's Validated Configurations program.

Because the Oracle Unbreakable Enterprise Kernel for Linux installs directly on top of Oracle Linux 5 or Red Hat Enterprise Linux 5, there is no need to upgrade to a new major release of the Linux operating system to gain the benefits and features of this new kernel. And after you have installed this new kernel, you still have the option of easily switching back to the Red Hat Enterprise Linux kernel and, then, switching back and forth between the two kernels.

Oracle highly recommends deploying the Oracle Unbreakable Enterprise Kernel for Linux in your Linux environment, especially if you are running Oracle software. Oracle Unbreakable Enterprise Kernel for Linux is optional, however, and Oracle Linux continues to include a Red Hat compatible kernel, which is compiled directly from Red Hat Enterprise Linux (RHEL) source code, for customers who require strict RHEL compatibility. Oracle also recommends this new kernel for customers running third-party software and third-party hardware.

For more information about benefits and features of the Oracle Unbreakable Enterprise Kernel for Linux, go to:

(http://www.oracle.com/us/technologies/linux/ubreakableenterprise-kernel-linux-173350.html)

## <span id="page-23-0"></span>Installing Oracle Linux 5 Using Local or Remote Media

The following procedure describes how to boot the Oracle Linux operating system installation from local or remote media. The procedure assumes that you are booting the Oracle Linux installation media from one of the following sources:

- Oracle Linux 5.5 (or subsequent release) CD or DVD set (internal or external CD/DVD)
- Oracle Linux 5.5 (or subsequent release) ISO DVD image (network repository)

**Note –** If you are booting the installation media from a PXE environment, refer to ["Installing Oracle Linux 5 Using a PXE Network Environment" on page 19](#page-28-0) for instructions.

### <span id="page-24-0"></span>Before You Begin

Prior to performing the installation, the following requirements must be met:

- All applicable installation prerequisites for installing an operating system should have been met. For further information about these prerequisites, see [Chapter 2](#page-16-2).
- An installation method (for example: console, boot media, and install target) should have been chosen and established prior to performing the installation. For more information about these setup requirements, see [Appendix A](#page-56-2).

After completing this procedure, you should review and perform the required post installation tasks described later in this chapter. For more details, see ["Post Oracle](#page-29-1) [Linux Installation Tasks" on page 20.](#page-29-1) You can also install the Oracle Unbreakable Enterprise Kernel for Linux on top of your Oracle Linux 5.5 and later distribution. For more information, see ["Installing Oracle Unbreakable Enterprise Kernel for](#page-30-2) [Linux Using Local or Remote Console" on page 21.](#page-30-2)

#### <span id="page-24-1"></span>▼ Install Oracle Linux 5 Using Local or Remote Media

- **1. Ensure that the installation media is available to boot.**
	- **For Distribution CD/DVD**. Insert the Oracle Linux 5 Distribution media boot disc (CD labeled number 1 or the single DVD) into the local or remote USB CD/DVD-ROM drive.
	- **For ISO images**. Ensure that the ISO images are available and that the boot disc image (CD labeled number 1 or DVD) has been selected in the ILOM Remote Console application (Devices menu --> CD-ROM Image).
	- For additional information about how to set up the installation media, see ["Installation Boot Media" on page 49.](#page-58-1)
- **2. Reset the power on the server.**

For example:

- **From the ILOM web interface**, select the Remote Control --> Remote Power Control tab, then select Reset from the Select Action list box.
- **From the local server,** press the Power button (approximately 1 second) on the front panel of the server to power off the server, then press the Power button again to power on the server.
- **From the ILOM CLI on the server SP**, type: **reset /SYS**

The BIOS screen appears.

**Note –** The next events occur very quickly; therefore, focused attention is needed for the following steps. Watch carefully for these messages as they appear on the screen for a brief time. You might want to enlarge the size of your screen to eliminate scroll bars.

**3. In the BIOS screen, press F8 to specify a temporary boot device for the Oracle Linux installation.**

The Please Select Boot Device menu appears.

**4. In the Boot Device menu, select either the** external **or** virtual **CD/DVD device as the first boot device, then press Enter.**

The device strings listed on Boot Device menu are in the format of: *device type*, *slot indicator*, and *product ID string*.

After a few seconds, the splash screen for the Oracle Linux 5 installation appears. The bottom half of the splash screen lists instructions, function keys, and the boot prompt.

**5. In the Oracle Linux splash screen, press Enter to continue the normal user interactive installation.**

Alternately, for text mode, enter the following command:

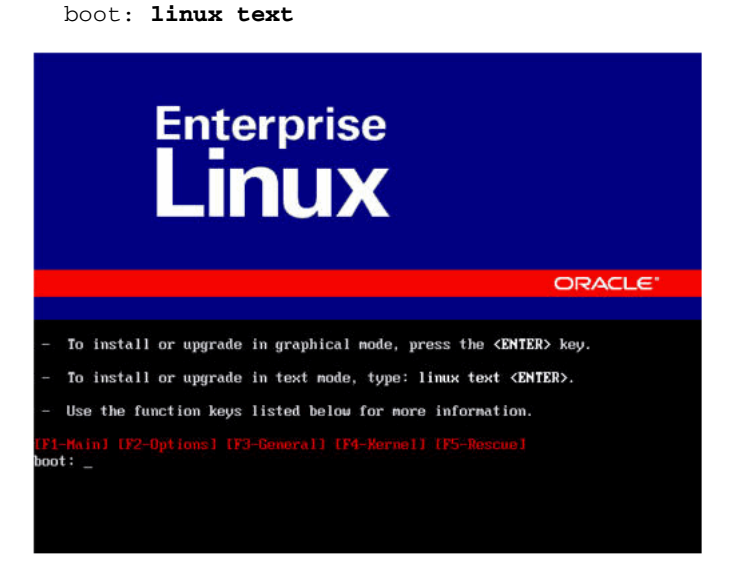

**6. In the Language screen, select the appropriate language, then click Next.**

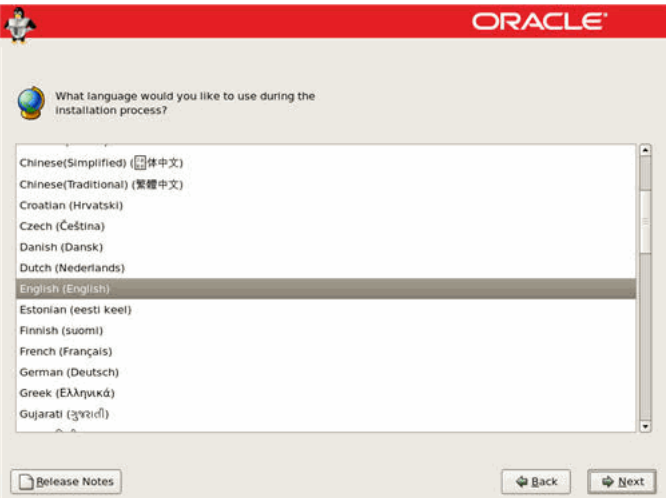

The Keyboard Type screen appears.

**7. In the Keyboard Type screen, select the appropriate keyboard configuration, then click Next.**

The Installation Method screen appears.

**8. In the Installation Method screen, select the appropriate installation method (Local CDROM or NFS Image), then click** OK**.**

The CD Found screen appears.

**9. In the CD Found screen, click** Skip**.**

The Oracle Linux 5 screen appears.

**10. In the Oracle Linux 5 screen, click** Next**.**

The Installation Number dialog appears.

**11. In the Installation Number dialog, enter the "Installation number" or click** Skip entering installation number**, then click** OK**.**

The Disk Partition Setup screen appears.

- **12. In the Disk Partition Setup screen, do the following:**
	- **a. Select the option for** Remove Linux partition on selected drives and create default layout **or manually partition the disk using the** Create custom layout **option of Disk Druid, then click** Next**.**

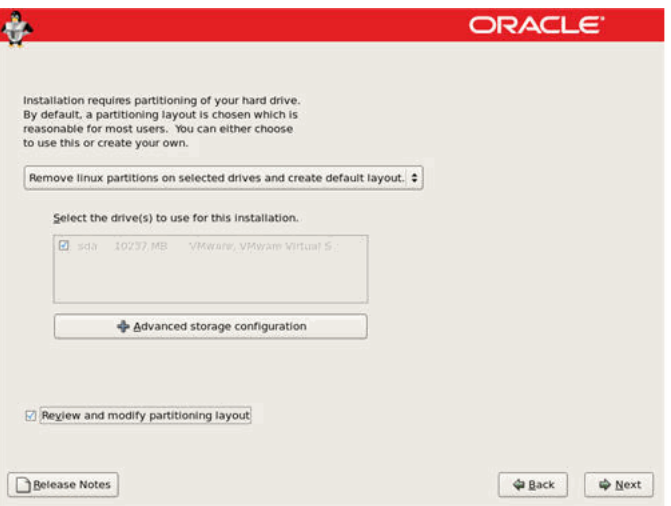

#### **b. Partition the disk as appropriate by referring to the instructions presented on the Oracle Linux disk partitioning screen.**

**Note –** If Oracle Solaris OS or Oracle VM is preinstalled on the disk, you can choose to partition the disk to remove the preinstalled OS; or, you can choose to keep the preinstalled OS and partition the disk to support dual-boot operating systems.

**13. Continue the basic Oracle Linux installation setup by following the on-screen instructions.**

**Note –** For more information on installing the Oracle Linux, see the *Red Hat Enterprise Linux 5: Installation Guide* at: (http://www.redhat.com/docs/manuals/enterprise)

- **14. After completing the basic Oracle Linux installation setup, perform the following post installation tasks:**
	- **a. Perform the post installation tasks as described in** ["Post Oracle Linux](#page-29-1) [Installation Tasks" on page 20](#page-29-1)**.**
	- **b. (Optional) Install the Oracle Oracle Unbreakable Enterprise Kernel for Linux on top of the Oracle Linux 5 Update 5 operating system.**

For installation instructions, see ["Installing Oracle Unbreakable Enterprise](#page-30-2) [Kernel for Linux Using Local or Remote Console" on page 21.](#page-30-2)

# <span id="page-28-0"></span>Installing Oracle Linux 5 Using a PXE Network Environment

This section describes how to boot the Oracle Linux 5 from a PXE network environment. It assumes that you are booting the installation media from one of the following sources:

- Oracle Linux 5.5 CD or DVD set (internal or external CD/DVD)
- Oracle Linux 5.5 ISO DVD image or KickStart image (network repository)

**Note –** KickStart is an automated installation tool. It enables a system administrator to create a single image containing the settings for some or all installation and configuration parameters that are normally provided during a typical Oracle Linux installation. Typically, a KickStart image is placed on a single network server and read by multiple systems for installation.

#### <span id="page-28-1"></span>Before You Begin

The following requirements must be met prior to performing the Oracle Linux PXE installation:

- If you are using a KickStart image to perform the installation, you must:
	- Create a KickStart file.
	- Create the boot media with the KickStart file or make the KickStart file available on the network.
- To use PXE to boot the installation media over the network, you must:
	- Configure the network (NFS, FTP, HTTP) server to export the installation tree.
	- Configure the files on the TFTP server necessary for PXE booting.
	- Configure the server's MAC network port address to boot from the PXE configuration.
	- Configure the Dynamic Host Configuration Protocol (DHCP).

Follow the PXE network installation instructions in the *Red Hat Enterprise Linux 4: System Administration Guide* at:

(http://www.redhat.com/docs)

#### <span id="page-29-0"></span>▼ Install Oracle Linux 5 Using PXE Network Boot

- **1. Ensure that the PXE network environment is properly set up and the Oracle Linux installation media is available for PXE boot.**
- **2. Reset the power on the server.**

For example:

- **From the ILOM web interface**, select the Remote Control --> Remote Power Control tab, then select Reset from the Select Action list box.
- **From the local server**, press the Power button (approximately1 second) on the front panel of the server to power off the server, then press the Power button again to power on the server.
- **From the ILOM CLI on the server SP**, type: **reset /SYS**

The BIOS screen appears.

**Note –** The next events occur very quickly; therefore, focused attention is needed for the following steps. Watch carefully for these messages as they appear on the screen for a brief time. You might want to enlarge the size of your screen to eliminate scroll bars.

**3. In the BIOS screen, press F8 to specify a temporary boot device.**

The Please Select Boot Device menu appears listing the available boot device.

**4. In the Boot Device menu, select the network port that is configured to communicate with your PXE network install server.**

The network bootloader loads and a boot prompt appears. After a few seconds the installation kernel will begin to load.

**5. To complete the installation, refer to Step 5 of** ["Install Oracle Linux 5 Using](#page-24-1) [Local or Remote Media" on page 15](#page-24-1)**.**

### <span id="page-29-2"></span><span id="page-29-1"></span>Post Oracle Linux Installation Tasks

After completing the Oracle Linux installation, you should review the following post installation tasks and, if necessary, perform the tasks that are applicable to your system.

- ["Configure Support for TPM" on page 21](#page-30-0)
- ["Register Oracle Linux and Activate Automatic Updates" on page 21](#page-30-1)

### <span id="page-30-0"></span>Configure Support for TPM

If you intend to use the Trusted Platform Module (TPM) feature set that is provided in Oracle Linux, you must configure your server to support this feature. For instructions, see the service manual for the server:

■ *Sun Fire X4470 Server Service Manual* (821-0703)

**Note –** TPM enables you to administer the TPM security hardware in your server. For additional information about implementing this feature, refer to the TPM documentation available for Oracle Linux.

### <span id="page-30-1"></span>Register Oracle Linux and Activate Automatic Updates

After installing Oracle Linux, you should register your system and activate your subscription with Oracle to receive automatic updates to the software. For more details, see Oracle Linux Support at:

(http://www.oracle.com/support/purchase.html)

## <span id="page-30-2"></span>Installing Oracle Unbreakable Enterprise Kernel for Linux Using Local or Remote Console

#### <span id="page-30-3"></span>Before You Begin

Before installing the Oracle Unbreakable Enterprise Kernel for Linux, you must have Oracle Linux 5, Update 5 or Red Hat Enterprise Linux (RHEL) 5, Update 5 installed on your server.

<span id="page-31-0"></span>▼ Install Oracle Unbreakable Enterprise Kernel for Linux Using Local or Remote Console

- **1. Ensure that your system is running Oracle Linux 5, Update 5 or Red Hat Enterprise Linux 5, Update 5 before installing the Oracle Unbreakable Enterprise Kernel for Linux.**
- **2. To download the Oracle Linux 5 Yum repository file to your system, enter the following commands:**

```
a. # cd /etc/yum.repos.d
```

```
b. # wget http://public-yum.oracle.com/public-yum-el5.repo
```
- **3. Open the** /etc/yum.repos.d/etc/public-yum-el5.repo **file in an editor.**
- **4. Edit both the** [el5\_u5\_base] **and** [ol5\_u5\_base] **stanzas and change** enable=0 **to** enable=1 **as follows:**

```
[el5_u5_base]
name=Enterprise Linux $releasever U5 - $basearch - base
baseurl=http://publicyum.
oracle.com/repo/EnterpriseLinux/EL5/5/base/$basearch/
gpgkey=http://public-yum.oracle.com/RPM-GPG-KEY-oracle-el5
gpgcheck=1
enable=1
[ol5_u5_base]
name=Oracle Linux $releasever - U5 - x86_64 - base
baseurl=http://publicyum.
oracle.com/repo/OracleLinux/OL5/5/base/x86_64/
gpgkey=http://public-yum.oracle.com/RPM-GPG-KEY-oracle-el5
anacheck=1enable=1
```
- **5. To update your system kernel, do one of the following**
	- To update your system kernel to the Oracle Unbreakable Enterprise Kernel for Linux, enter the following command:

```
# yum install kernel
```
Or

■ To update your system kernel to the Oracle Unbreakable Enterprise Kernel for Linux and upgrade all the recommended packages associated with it, enter the following command:

```
# yum install oracle-linux
```
#### **6. To run the newly installed Oracle Unbreakable Enterprise Kernel for Linux, reboot your system.**

**Note –** For more information on the Oracle Unbreakable Enterprise Kernel for Linux, see the release notes at: (http://oss.oracle.com/el5/docs).

## <span id="page-34-2"></span><span id="page-34-0"></span>Installing SUSE Linux Enterprise Server

This chapter provides information about installing SUSE Linux Enterprise Server (SLES) 10 SP3 or SLES 11 (or subsequent release) for x86 (64-bit) on the Sun Fire X4470 Server.

**Note –** It is highly recommended that you use the Oracle Hardware Installation Assistant to install the SUSE Linux Enterprise Server operating system on your server. Oracle Hardware Installation Assistant provides and installs the device driver(s), if required, for you. For more information about using Oracle Hardware Installation Assistant to install an operating system, see [Chapter 1.](#page-12-1)

This chapter includes the following topics:

- ["Installing SLES Using Local or Remote Media" on page 25](#page-34-1)
- ["Installing SLES Using a PXE Network Environment" on page 34](#page-43-0)
- ["Post SLES Installation Tasks" on page 36](#page-45-0)

## <span id="page-34-1"></span>Installing SLES Using Local or Remote Media

The following procedure describes how to boot the SLES operating system from local or remote media. It assumes that you are booting the SLES installation media from one of the following sources:

■ SLES 10 SP3 or SLES 11 (or subsequent release) CD or DVD set (internal or external CD/DVD)

■ SLES 10 SP3 or SLES 11 (or subsequent release) ISO DVD image (network repository)

**Note –** If you are booting the installation media from a PXE environment, refer to ["Installing SLES Using a PXE Network Environment" on page 34](#page-43-0) for boot instructions.

To install SLES using local or remote media, refer to the following topics:

- ["Before You Begin" on page 26](#page-35-0)
- ["Installing SLES 11 Using Local or Remote Media" on page 28](#page-37-0)

For further details about installing SLES, see the SUSE Linux Enterprise Server documentation collection from Novell at: (http://www.novell.com/documentation/suse)

#### <span id="page-35-0"></span>Before You Begin

Prior to performing the installation, the following requirements must be met:

- All applicable installation prerequisites for installing this operating system should have been met. For further information about these prerequisites, see [Chapter 2](#page-16-2).
- An installation method (for example: console, boot media, and install target) for booting the SLES installation media should have been chosen and established prior to performing the installation. For more information about these setup requirements, see [Appendix A.](#page-56-2)

After completing this procedure, you should review and perform the required post installation tasks described later in this chapter. For more details, see ["Post SLES](#page-45-0) [Installation Tasks" on page 36.](#page-45-0)

#### <span id="page-35-1"></span>▼ Install SLES10 SP3 Using Local or Remote Media

- **1. Ensure that the install media is available to boot.**
	- **For Distribution CD/DVD**. Insert the SLES10 SP3 boot disc (CD labeled number 1 or DVD) into the local or remote USB CD/DVD-ROM drive.
	- **For ISO images**. Ensure that the ISO images are available and that the boot disc image (CD labeled number 1 or DVD) has been selected in the ILOM Remote Console application (Devices menu --> CD-ROM Image).

For additional information about how to set up the install media, see Appendix A.
#### **2. Reset the power on the server.**

<span id="page-36-0"></span>For example:

- **From the ILOM web interface**, select the Remote Control --> Remote Power Control tab, then select Reset from the Select Action list box.
- **From the local server**, press the Power button (approximately 1 second) on the front panel of the server to power off the server, then press the Power button again to power on the server.
- **From the ILOM CLI on the server SP**, type: **reset /SYS**

The BIOS screen appears.

**Note –** The next events occur very quickly; therefore, focused attention is needed for the following steps. Watch carefully for the messages as they appear on the screen for a brief time. You might want to enlarge the size of your screen to eliminate scroll bars.

**3. In the BIOS screen, press F8 to specify a temporary boot device for the SLES installation.**

The Please Select Boot Device menu appears.

**4. In the Boot Device menu, select either the external or virtual CD/DVD device as the first boot device, then press Enter.**

The device strings listed on the Boot Device menu are in the format of: *device type*, *slot indicator*, and *product ID string*.

After a few seconds the initial SUSE Linux boot screen appears.

**5. In the initial SUSE boot screen, use the tab key to select the second option** Installation**, then press Enter.**

This option continues the normal user interactive installation process.

The Language screen appears.

**Note –** The Language screen might take several minutes to appear.

**6. In the Language screen, select the appropriate language option, then click** Next**.**

The License Agreement screen appears.

**7. In the SUSE Linux Novell License Agreement screen, click** Accept**.**

The SUSE YaST installation program initializes. The YaST graphical installation screen appears.

Depending on the AutoYaST file configuration, the YaST Language Selection screen might appear.

- **8. If the YaST Language Selection screen appears, specify which language to use.** Depending on the AutoYaST file configuration, the YaST Installation Mode screen might appear.
- **9. If the YaST Installation Mode screen appears, select** New Installation**, then click** OK **to continue.**

The system's hardware is detected. The YaST Installation Settings screen appears.

#### **10. In the YaST Installation Settings screen, do the following:**

- **a. Click the** Partitioning **option.**
- **b. Select** Create Custom Partition**, then click** OK**.**

#### **c. Partition the disk as appropriate.**

Refer to the YaST Partitioning instructions for more information.

**Note –** If Oracle Solaris OS or Oracle VM is preinstalled on the disk, you can choose to partition the disk to remove the preinstalled OS; or, you can choose to keep the preinstalled OS and partition the disk to support dual-boot operating systems.

- **11. Continue the basic installation setup until all the SLES OS files are installed and the system reboots.**
- **12. After completing the basic installation setup, refer to the YaST documentation to perform the following tasks:**
	- **a. Create a password for your account.**
	- **b. Configure and test the Internet access and network settings.**
	- **c. Register the OS, then download available updates to the operating system.**

<span id="page-37-1"></span>Alternatively, see ["Updating the SLES Operating System" on page 37](#page-46-0) to manually update your SLES 10 SP3 OS.

**13. Review and, if necessary, perform the post installation tasks described later in this chapter.**

Refer to ["Post SLES Installation Tasks" on page 36](#page-45-0).

### <span id="page-37-0"></span>▼ Installing SLES 11 Using Local or Remote Media

- <span id="page-37-2"></span>**1. Ensure that the install media is available to boot.**
	- **For Distribution CD/DVD**. Insert the SLES 11 boot disc (CD labeled number 1 or DVD) into the local or remote USB CD/DVD-ROM drive.

■ **For ISO images**. Ensure that the SLES 11 ISO images are available and that the boot disc image (CD labeled number 1 or DVD) has been selected in the ILOM Remote Console application (Devices menu --> CD-ROM Image).

<span id="page-38-0"></span>For additional information about how to set up the install media, see Appendix A.

**2. Reset the power on the server.**

For example:

- <span id="page-38-1"></span>■ **From the ILOM web interface**, select Remote Control --> Remote Power Control tab, then select Reset option from the Select Action list box.
- **From the local server**, press the Power button (approximately 1 second) on the front panel of the server to power off the server, then press the Power button again to power on the server.
- **From the ILOM CLI on the server SP, type**: **reset /SYS**

The BIOS screen appears.

**Note –** The next events occur very quickly; therefore, focused attention is needed for the following steps. Watch carefully for the messages as they appear on the screen for a brief time. You might want to enlarge the size of your screen to eliminate scroll bars.

**3. In the BIOS screen, press F8 to specify a temporary boot device for the SLES installation.**

<span id="page-38-2"></span>The Please Select Boot Device menu appears.

**4. In the Boot Device menu, select either the external or virtual CD/DVD device as the first boot device, then press Enter.**

The device strings listed on the Boot Device menu are in the format of: *device type*, *slot indicator*, and *product ID string*.

After a few seconds the initial SUSE boot screen appears.

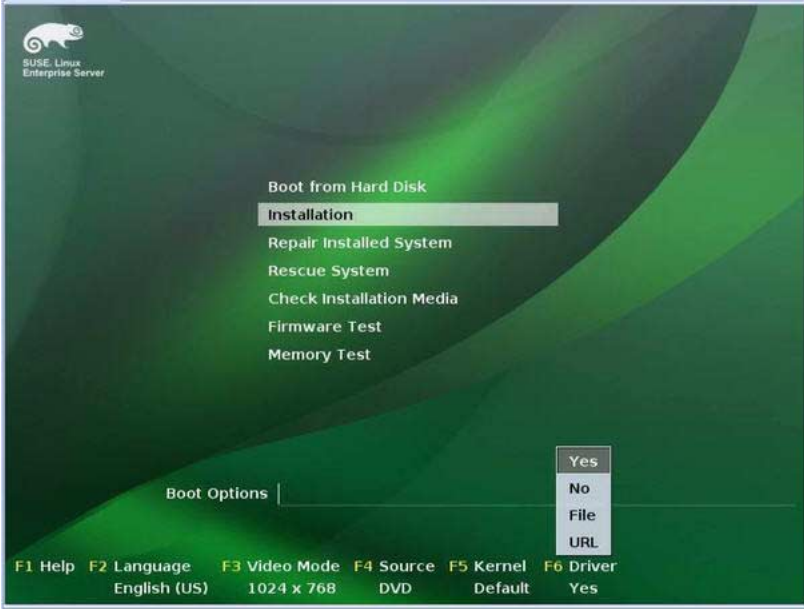

**5. In the initial SUSE boot installation screen, do one of the following:**

■ For systems without a Sun Storage 6 Gb SAS PCIe HBA configuration (SG-**SAS6-INT-Z or SG-SAS6-EXT-Z)**, use the tab key to select the second option Installation and press Enter.

The Welcome screen appears. **Proceed to Step 7**.

**- or -**

■ **For systems with a Sun Storage 6 Gb SAS PCIe HBA (SG-SAS6-INT-Z or SG-SAS6-EXT-Z) configuration**, press F6 to load the appropriate LSI mass storage driver.

The Driver Update Medium dialog appears. **Proceed to Step 6**.

**Note –** The floppy storage media for loading LSI mass storage driver should have been mounted prior to starting the SLES 11 installation. For details about mounting the LSI floppy storage media prior to installation, see ["SAS PCIe HBAs Requiring](#page-19-0) [Storage Drivers for SLES 11 Installations" on page 10](#page-19-0).

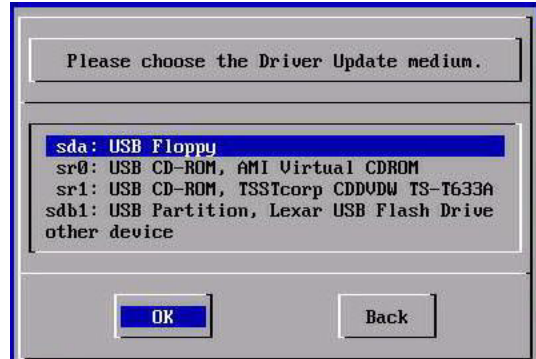

- **6. (LSI storage driver for SAS PCIe HBA configurations only) To load the LSI mass storage driver for the Sun Storage 6 Gb SAS PCIe HBA option card (SG-SAS6-INT-Z or SG-SAS6-EXT-Z), perform the following steps:**
	- **a. In the Driver Update Medium dialog, select the medium where the LSI floppy storage image is mounted, then click** OK**.**

The driver is loaded then the Driver Update Medium dialog reappears.

**b. In the Driver Update Medium dialog, click** Back**.**

A message appears stating that the installation is being loaded then the SUSE Welcome screen appears.

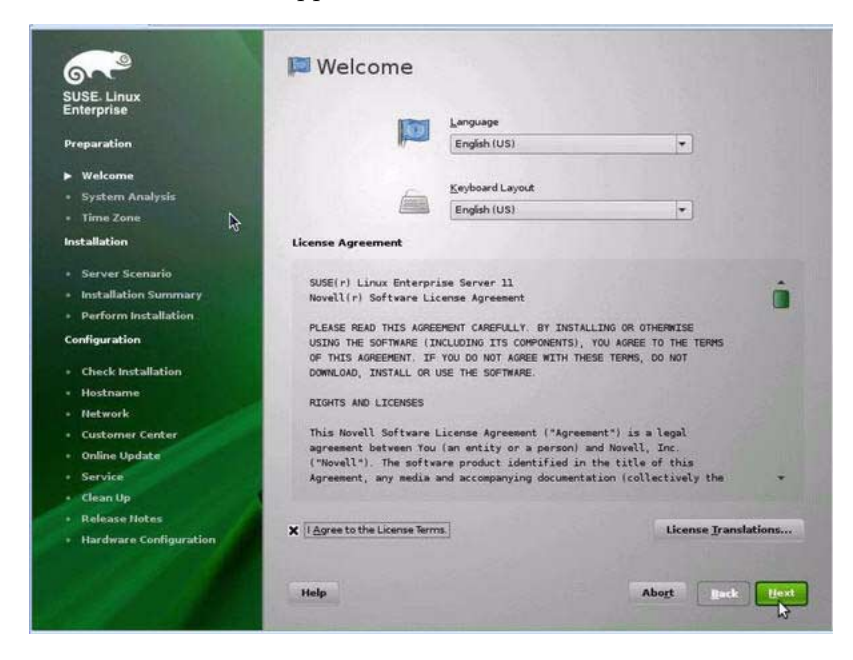

**7. In the Welcome screen, do the following:**

- Select the appropriate Language.
- Select the Keyboard Layout.
- Read the license agreement and select the check box for: I Agree to the License Terms.
- Click Next.

The System Probing screen appears with a progress bar. Upon completion of the system analysis, the Yast Installation Mode screen appears.

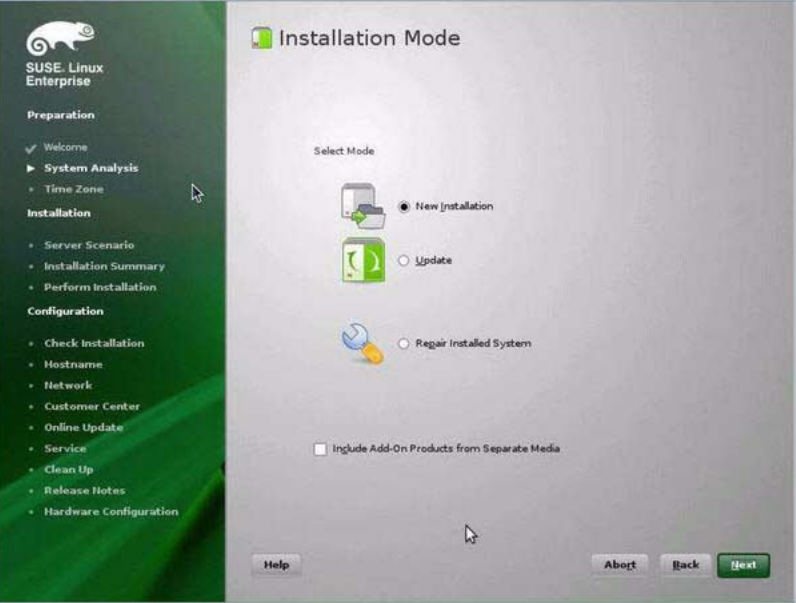

- **8. In the Installation Mode screen, select** New Installation**, then click** Next**.** The Clock and Time Zone screen appears.
- **9. In the Clock and Time Zone screen, select the appropriate region and time zone, then click** Next**.**

The Server Base Scenario screen appears.

**10. In the Server Base Scenario screen, select** Physical Machine**, then click** Next**.** The Installation Settings screen appears.

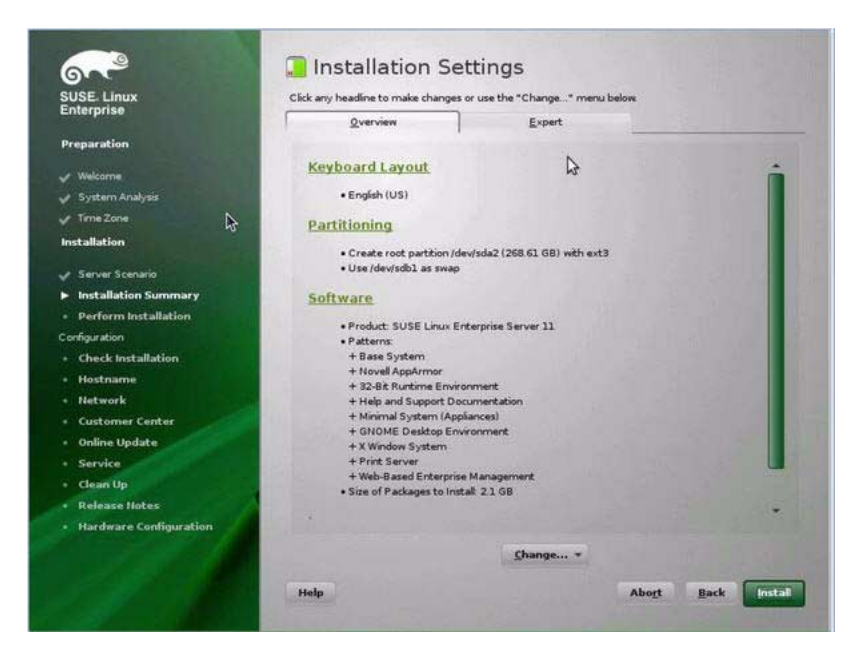

#### **11. In the Installation Settings screen, do the following:**

■ Click Next to accept the installation settings shown.

- or -

■ Click Change to edit the settings, then click Next to accept the installation settings.

**Note –** For more information about how to create custom partitions or edit other installation settings, refer to the Novell SLES 11 documentation.

The Confirm Package License screen appears.

#### **12. In the Confirm Package License screen, do the following:**

- Read the License Agreement.
- Click I Agree.
- Click Install.

A Confirm Installation dialog appears.

**13. In the Confirm Installation dialog, read the message and click** Install **to start the installation.**

The Perform Installation dialog appears.

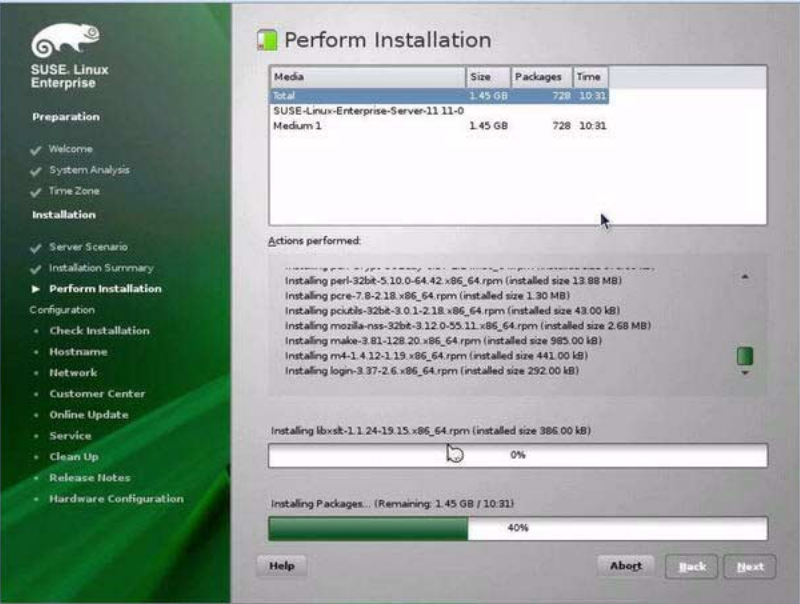

- **14. Continue the basic installation setup until all the SLES 11 OS files are installed and the system reboots.**
- **15. After the completing the basic installation setup, refer the SLES 11 documentation to perform the following tasks:**
	- **a. Create a password for your account.**
	- **b. Configure and test the Internet access and network settings.**
	- **c. Register the OS then download the latest updates available to the operating system.**
- **16. Review and, if necessary, perform the post installation tasks described later in this chapter.**

For details, see ["Post SLES Installation Tasks" on page 36](#page-45-0).

# Installing SLES Using a PXE Network Environment

<span id="page-43-0"></span>This section describes how to boot SLES from a PXE network environment. It assumes that you are booting the install media from one of the following sources:

- SLES 10 SP3 or SLES 11 (or subsequent release) CD or DVD set (internal or external CD/DVD)
- SLES 10 SP3 or SLES 11 (or subsequent release) ISO DVD image or AutoYaST image (network repository)

<span id="page-44-2"></span><span id="page-44-0"></span>AutoYaST enables you to install the SLES operating system on multiple systems. For information about how to prepare an automated installation using AutoYaST, refer to the Novell SUSE documentation collection at:

(http://www.novell.com/documentation/suse)

## Before You Begin

The following requirements must be met prior to performing the SLES installation from a PXE network boot environment:

- If you are using AutoYaST to perform the installation, you must:
	- Create the AutoYast profile.

Follow the AutoYaST installation instructions in the SUSE Linux Enterprise (10 or 11) documentation.

- To use PXE to boot the installation media over the network, you must:
	- Configure the network (NFS, FTP, HTTP) server to export the installation tree.
	- Configure the files on the TFTP server necessary for PXE booting.
	- Configure the Sun Fire X4470 Server MAC network port address to boot from the PXE configuration.
	- Configure the Dynamic Host Configuration Protocol (DHCP).

Follow the setup instructions for booting SUSE media over the network in the SUSE Linux Enterprise documentation

<span id="page-44-1"></span>After completing this procedure, you might need to perform the tasks for ["Post](#page-45-0) [SLES Installation Tasks" on page 36.](#page-45-0)

### ▼ Install SLES Using PXE Network Boot

- **1. Ensure that the PXE network environment is properly set up and the SLES installation media is available for PXE boot.**
- **2. Reset the power on the server.**

For example:

<span id="page-44-3"></span>■ **From the ILOM web interface**, select the Remote Control --> Remote Power Control tab, then select Reset from the Select Action list box.

- **From the local server**, press the Power button (approximately 1 second) on the front panel of the server to power off the server, then press the Power button again to power on the server.
- **From the ILOM CLI on the server SP**, type: **reset /SYS**

The BIOS screen appears.

**Note –** The next events occur very quickly; therefore, focused attention is needed for these steps. Watch carefully for the messages as they appear on the screen for a brief time. You might want to enlarge the size of your screen to eliminate scroll bars.

#### **3. Press F8 to specify a temporary boot device.**

The Please Select Boot Device menu appears listing the available boot device.

**4. In the Boot Device menu, select the PXE install boot device (physical port) that is configured to communicate with your network install server, then press Enter.**

The network bootloader loads and a boot prompt appears. Wait for the five second time-out and the installation kernel will begin to load.

The initial SUSE Linux boot screen appears.

- **5. To continue the installation, proceed to one of the following sections:**
	- For SLES 10 SP3 installations, continue the installation by following the instructions starting at Step 5 in ["Install SLES10 SP3 Using Local or Remote](#page-35-0) [Media" on page 26.](#page-35-0)
	- For SLES 11 installations, continue the installation by following the instructions starting at Step 5 in ["Installing SLES 11 Using Local or Remote Media" on](#page-37-0) [page 28.](#page-37-0)

# <span id="page-45-0"></span>Post SLES Installation Tasks

<span id="page-45-2"></span><span id="page-45-1"></span>After completing the SLES installation, review the following post installation tasks and, if necessary, perform the tasks that are applicable to your system.

- ["Updating the SLES Operating System" on page 37](#page-46-0)
- ["Configuring Support for TPM" on page 38](#page-47-0)

## <span id="page-46-0"></span>Updating the SLES Operating System

<span id="page-46-2"></span>The SLES OS installation media might not contain the most up-to-date versions of the operating system. The following procedure describes how to update the SLES OS on your server.

### ▼ Update the SLES Operating System

- <span id="page-46-1"></span>**1. Log in to the SLES server as superuser.**
- **2. Type the following command to run the YaST Online Update:**
	- # **you**

<span id="page-46-3"></span>Note that YaST can operate in both text and graphical modes. These directions apply to both.

- **3. If your server is behind a network firewall and you need to use a proxy server to access the Internet, you must first configure YaST with the correct proxy information.**
	- **a. Select the Network Services tab, then the Proxy screen on the right. Type the correct proxy URLs in both the HTTP and HTTPS fields.**

**Note –** In order for the on-line update service to function correctly through a network HTTP or HTTPs proxy, the following additional configuration step must be performed.

**b. Exit the YaST utility and run the following command:**

run set-prefs proxy-url *proxy\_URL*

Where *proxy\_URL* is the fully qualified URL of your proxy server (for example: http://*proxy.yourdomain*:3128/).

- **c. After successfully running the command, launch YaST again.**
- **4. Register with the Novell Customer Center.**

**Note –** You will need your Novell Customer Center user name and password, as well as an SLES product activation code.

- **a. Select the Software tab.**
- **b. Select Novell Customer Center Configuration and follow the directions.**
- **5. Once registered, select the Online Update tab to perform the software update.**

## <span id="page-47-0"></span>Configuring Support for TPM

<span id="page-47-1"></span>If you intend to use the Trusted Platform Module (TPM) feature set that is provided in SLES, you must configure the Sun Fire X4470 Server to support this feature. For instructions, see the configuration support for TPM information in the *Sun Fire X4470 Server Service Manual* (821-0703).

**Note –** TPM enables you to administer the TPM security hardware in your server. For additional information about implementing this feature, refer to the TPM documentation available for SUSE Linux Enterprise Server.

# <span id="page-48-1"></span>Installing Red Hat Enterprise Linux

This chapter provides information about installing Red Hat Enterprise Linux (RHEL) 5 for x86 (64-bit) and the Oracle Unbreakable Enterprise Kernel for Linux.

**Note –** It is highly recommended that you use the Oracle Hardware Installation Assistant to install the RHEL operating system on your server. This installation assistant provides and installs the device driver(s), if required, for you. For more information about using Oracle Hardware Installation Assistant to install an operating system, see [Chapter 1](#page-12-0).

This chapter includes the following topics:

- ["Installing RHEL 5 Using Local or Remote Media" on page 39](#page-48-0)
- ["Installing RHEL 5 Using a PXE Network Environment" on page 42](#page-51-0)
- ["Post RHEL Installation Tasks" on page 44](#page-53-0)
- ["Installing the Oracle Unbreakable Enterprise Kernel for Linux" on page 44](#page-53-1)

## <span id="page-48-0"></span>Installing RHEL 5 Using Local or Remote Media

<span id="page-48-2"></span>The following procedure describes how to boot the RHEL 5.5 operating system installation from local or remote media. The procedure assumes that you are booting the RHEL installation media from one of the following sources:

- RHEL 5.5 (or subsequent release) CD or DVD set (internal or external CD/DVD)
- RHEL 5.5 (or subsequent release) ISO DVD image (network repository)

**Note –** If you are booting the installation media from a PXE environment, refer to ["Installing RHEL 5 Using a PXE Network Environment" on page 42](#page-51-0) for instructions.

For further details about installing RHEL, see the RHEL documentation collection at:

(http://www.redhat.com/docs/manuals/enterprise/)

### Before You Begin

Prior to performing the installation, the following requirements must be met:

- All applicable installation prerequisites for installing an operating system should have been met. For further information about these prerequisites, see [Chapter 2](#page-16-0).
- <span id="page-49-3"></span>■ An installation method (for example: console, boot media, and install target) should have been chosen and established prior to performing the installation. For more information about these setup requirements, see [Appendix A](#page-56-0).

After completing this procedure, you should review and perform the required post installation tasks described later in this chapter. For more details, see ["Post RHEL](#page-53-0) [Installation Tasks" on page 44.](#page-53-0)

### <span id="page-49-0"></span>▼ Install RHEL 5 Using Local or Remote Media

- <span id="page-49-2"></span>**1. Ensure that the install media is available to boot.**
	- **For Distribution CD/DVD**. Insert the Red Hat 5.5 Distribution media boot disc (CD labeled number 1 or the single DVD) into the local or remote USB CD/DVD-ROM drive.
	- **For ISO images**. Ensure that the ISO images are available and that the boot disc image (CD labeled number 1 or DVD) has been selected in the ILOM Remote Console application (Devices menu --> CD-ROM Image).
	- For additional information about how to set up the install media, see [Appendix A](#page-56-0).
- **2. Reset the power on the server.**

<span id="page-49-4"></span><span id="page-49-1"></span>For example:

- **From the ILOM web interface**, select the Remote Control --> Remote Power Control tab, then select Reset from the Select Action list box.
- **From the local server**, press the Power button (approximately 1 second) on the front panel of the server to power off the server, then press the Power button again to power on the server.

■ **From the ILOM CLI** on the server SP, type: **reset /SYS**

The BIOS screen appears.

**Note –** The next events occur very quickly; therefore, focused attention is needed for the following steps. Watch carefully for these messages as they appear on the screen for a brief time. You might want to enlarge the size of your screen to eliminate scroll bars.

**3. In the BIOS screen, press F8 to specify a temporary boot device for the RHEL installation.**

The Please Select Boot Device menu appears.

**4. In the Boot Device menu, select either the external or virtual CD/DVD device as the first boot device, then press Enter.**

The device strings listed on Boot menu are in the format of: *device type*, *slot indicator*, and *product ID string*.

After a few seconds, the splash screen for the RHEL 5 installation appears. The bottom half of the splash screen lists instructions, function keys, and the boot prompt.

**5. In the Red Hat Enterprise Linux splash screen, click** Next **to continue the normal user interactive installation.**

Alternately, for text mode, enter the following command:

boot: **linux text**

**6. Continue the basic Red Hat installation setup by following the on-screen instructions and Red Hat documentation.**

For detailed installation instructions, see the *Red Hat Enterprise Linux 5: Installation Guide* at:

(http://www.redhat.com/docs/manuals/enterprise)

**Note –** If Oracle Solaris OS or Oracle VM is preinstalled on the disk, you can choose to partition the disk to remove the preinstalled OS; or, you can choose to keep the preinstalled OS and partition the disk to support dual-boot operating systems.

#### **7. After completing the basic Red Hat installation setup, perform the following post-installation tasks:**

#### **a. Configure your system for automatic updates.**

<span id="page-50-0"></span>Refer to Red Hat documentation for more information.

**b. If required, download and install the latest errata and bug fixes for RHEL 5.5.**

Refer to Red Hat documentation for more information.

**c. Review and, if necessary, perform the post installation tasks described later in this chapter.**

Refer to ["Post RHEL Installation Tasks" on page 44](#page-53-0).

# <span id="page-51-0"></span>Installing RHEL 5 Using a PXE Network Environment

<span id="page-51-2"></span>This section describes how to boot the RHEL 5 from a PXE network environment. It assumes that you are booting the install media from one of the following sources:

- RHEL 5.5 (or subsequent release) CD or DVD set (internal or external CD/DVD)
- <span id="page-51-1"></span>■ RHEL 5.5 (or subsequent release) ISO DVD image or KickStart image (network repository)

**Note –** KickStart is Red Hat's automated installation method. It enables a system administrator to create a single image containing the settings for some or all installation and configuration parameters that are normally provided during a typical Red Hat Linux installation. Typically, a KickStart image is placed on a single network server and read by multiple systems for installation.

## Before You Begin

The following requirements must be met prior to performing the RHEL PXE installation:

- If you are using a KickStart image to perform the installation, you must:
	- Create a KickStart file.
	- Create a boot media with the KickStart file or make the KickStart file available on the network.

Follow the KickStart installation instructions in the *Red Hat Enterprise Linux 4: System Administration Guide* at: (http://www.redhat.com/docs).

- To use PXE to boot the installation media over the network, you must:
	- Configure the network (NFS, FTP, HTTP) server to export the installation tree.
- Configure the files on the TFTP server necessary for PXE booting.
- Configure the Sun Fire X4470 Server MAC network port address to boot from the PXE configuration.
- Configure the Dynamic Host Configuration Protocol (DHCP).

Follow the PXE network installation instructions in the *Red Hat Enterprise Linux 4: System Administration Guide* at:

(http://www.redhat.com/docs)

### ▼ Install RHEL 5 Using PXE Network Boot

- **1. Ensure that the PXE network environment is properly set up and the RHEL installation media is available for PXE boot.**
- <span id="page-52-0"></span>**2. Reset the power on the server.**

For example:

- **From the ILOM web interface**, select the Remote Control --> Remote Power Control tab, then select Reset from the Select Action list box.
- **From the local server**, press the Power button (approximately 1 second) on the front panel of the server to power off the server, then press the Power button again to power on the server.
- **From the ILOM CLI** on the server SP, type: **reset /SYS**

The BIOS screen appears.

**Note –** The next events occur very quickly; therefore, focused attention is needed for the following steps. Watch carefully for these messages as they appear on the screen for a brief time. You might want to enlarge the size of your screen to eliminate scroll bars.

**3. In the BIOS screen, press F8 to specify a temporary boot device.**

<span id="page-52-1"></span>The Please Select Boot Device menu appears listing the available boot device.

**4. In the Boot Device menu, select the network port that is configured to communicate with your PXE network install server.**

The network bootloader loads and a boot prompt appears. After a few seconds the installation kernel will begin to load.

**5. To complete the installation, refer to** Step 5 **of** ["Install RHEL 5 Using Local or](#page-49-0) [Remote Media" on page 40](#page-49-0)**.**

# <span id="page-53-0"></span>Post RHEL Installation Tasks

<span id="page-53-4"></span>After completing the RHEL installation, you should review the following post installation tasks and, if necessary, perform the tasks that are applicable to your system.

- ["Register RHEL and Activate Automatic Updates" on page 44](#page-53-3)
- ["Configure Support for TPM" on page 44](#page-53-2)

## <span id="page-53-3"></span>Register RHEL and Activate Automatic Updates

<span id="page-53-5"></span>After installing RHEL, you should activate your RHEL subscription to receive automatic updates to the software. For more details, see Red Hat Linux Support at:

(http://www.redhat.com/apps/support/)

## <span id="page-53-2"></span>Configure Support for TPM

<span id="page-53-6"></span>If you intend to use the Trusted Platform Module (TPM) feature set that is provided in RHEL, you must configure the server to support this feature For instructions, see the service manual for your server model:

■ *Sun Fire X4470 Server Service Manual* (821-0703)

**Note –** TPM allows you to administer the TPM security hardware in your server. For additional information about implementing this feature, refer to the TPM documentation available for Red Hat Enterprise Linux.

# <span id="page-53-1"></span>Installing the Oracle Unbreakable Enterprise Kernel for Linux

After you have installed RHEL 5 Update 5, you can install and use the Oracle Unbreakable Enterprise Kernel for Linux. For installation instructions, see ["Installing Oracle Unbreakable Enterprise Kernel for Linux Using Local or Remote](#page-30-0) [Console" on page 21](#page-30-0).

# PART II Linux System Administrator References

Refer to the following system administrator references as needed to perform or complete the installation of the Linux operating system.

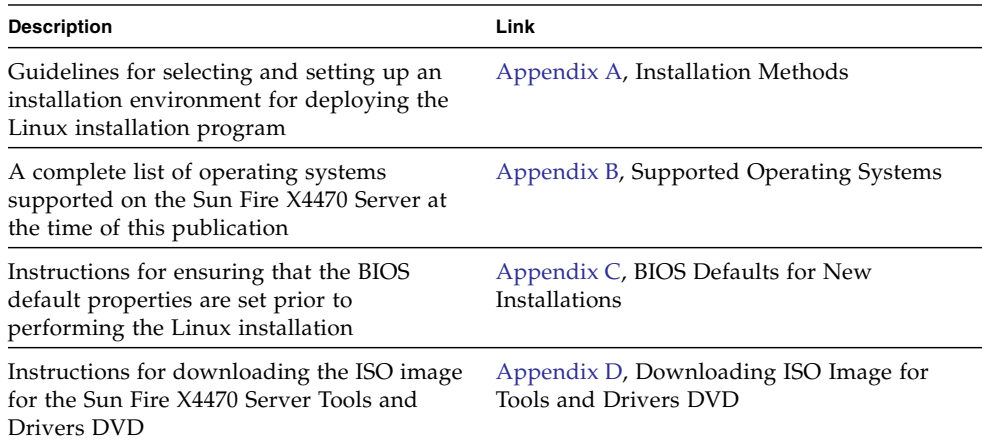

# <span id="page-56-0"></span>Supported Installation Methods

To determine which installation method is best for you when installing Linux on a server, consider the following options summarized in this appendix:

- ["Console Outputs" on page 47](#page-56-1)
- ["Installation Boot Media" on page 49](#page-58-0)
- ["Installation Targets" on page 51](#page-60-0)

# <span id="page-56-1"></span>Console Outputs

<span id="page-56-2"></span>TABLE A-1 lists the consoles you can use to capture the output and input of the operating system installation.

| <b>Console</b> | <b>Description</b>                                                                                                    | <b>Setup Requirement</b>                                                                                                    |
|----------------|----------------------------------------------------------------------------------------------------|----------------------------------------------------------------------------------------------------|
| Local console  | You can install the OS and<br>administer the server by<br>attaching a local console directly<br>to the server SP.<br>Examples of local consoles<br>include:<br>• Serial console<br>• VGA console, with USB<br>keyboard and mouse                                                                                           | 1. Attach a local console to the server.<br>For details, see the "Attaching Devices" in the Sun Fire<br>X4470 Server Service Manual (821-0703).<br>2. At the ILOM prompt, type your ILOM user name and<br>password.<br>3. For serial console connections only, establish a<br>connection to the host serial port by typing start<br>/SP/console.<br>The video output is automatically routed to the local<br>console.<br>For further details about establishing a connection to the<br>server SP, see the Oracle Integrated Lights Out Manager<br>(ILOM) 3.0 Concepts Guide (820-6410).                                                                                                    |
| Remote console | You can install the OS and<br>administer the server from a<br>remote console by establishing a<br>network connection to the server<br>SP.<br>Examples of remote consoles<br>include:<br>• Web-based client connection<br>using the ILOM Remote<br>Console application<br>• SSH client connection using a<br>serial console | 1. View or establish an IP address for the server SP.<br>For details, see the Sun Fire X4470 Server Installation<br>Guide (821-0332).<br>2. View or establish a connection between a remote<br>console and the server SP:<br>• For web-based client connection, perform these steps:<br>1) In a web browser, type the IP address for the server<br>SP; 2) log in to the ILOM web interface; 3) redirect the<br>video output from the server to the web client by<br>launching the ILOM Remote Console; 4) enable device<br>redirection (mouse, keyboard, etc.) in the Devices<br>menu.<br>• For SSH client connection, perform these steps:<br>1) From a serial console, establish an SSH connection<br>to the server SP (ssh root@ipaddress); 2) log in to<br>ILOM; 3) redirect the serial output from the server to<br>the SSH client by typing start /SP/console.<br>For additional information about establishing a remote<br>connection to the ILOM SP or using the ILOM Remote<br>Console, see the Oracle Integrated Lights Out Manager |

<span id="page-57-0"></span>**TABLE A-1** Console Options for Performing an OS Installation

# <span id="page-58-0"></span>Installation Boot Media

<span id="page-58-1"></span>You can start the operating system installation to a server by booting a local or remote installation media source. TABLE A-2 identifies the supported media sources and the setup requirements for each source.

**TABLE A-2** Boot Media Options for Performing an OS Installation

| <b>Installation Media</b> | <b>Description</b>                                                                                                    | <b>Setup Requirement</b>                                                                                                    |
|---------------------------|----------------------------------------------------------------------------------------------------|----------------------------------------------------------------------------------------------------|
|                           | Local boot media Local boot media requires a built-in<br>storage device on the server, or an<br>external storage device attached to<br>the server.<br>Supported OS local boot media<br>sources can include:<br>• CD/DVD-ROM installation<br>media, and, if applicable, floppy<br>device driver media | 1. If your server does not contain a built-in storage<br>device, attach the appropriate storage device to the<br>front or rear panel of the server.<br>2. For more information about how to attach local<br>devices to the server, see "Attaching Devices" in the<br>Sun Fire X4470 Server Service Manual (821-0703). |

| <b>Installation Media</b> | <b>Description</b><br><b>Setup Requirement</b>                                                                                                    |                                                                                                    |
|---------------------------|----------------------------------------------------------------------------------------------------|----------------------------------------------------------------------------------------------------|
| Remote boot<br>media      | Remote media requires you to boot<br>the install over the network. You<br>can start the network install from a<br>redirected boot storage device or<br>another networked system that<br>exports the installation over the<br>network using a Pre-Boot eXecution<br>environment (PXE).<br>Supported OS remote media sources<br>can include:<br>• CD/DVD-ROM installation<br>media, and, if applicable, floppy<br>device driver media<br>• CD/DVD-ROM ISO installation<br>image and, if applicable, floppy<br>ISO device driver media<br>• Automated installation image<br>(requires PXE boot) | To redirect the boot media from a remote storage<br>device, perform these steps:<br>1. Insert the boot media into the storage device, for<br>example:<br>For CD/DVD-ROM, insert media into the built-in or<br>external CD/DVD-ROM drive.<br>For CD/DVD-ROM ISO image, ensure that ISO<br>image(s) are readily available on a network shared<br>location.<br>For device driver floppy ISO image, ensure that ISO<br>image, if applicable, is readily available on a<br>network shared location or on a USB drive.<br>2. Establish a web-based client connection to the server<br>ILOM SP and launch the ILOM Remote Console<br>application. For more details, see the Setup<br>Requirements for web-based client connection in<br>TABLE A-1.<br>3. In the Devices menu of the ILOM Remote Console<br>application, specify the location of the boot media,<br>for example:<br>For CD/DVD-ROM boot media, select CD-ROM<br>For CD/DVD-ROM ISO image boot media, select<br>CD-ROM Image.<br>For floppy device driver boot media, if applicable,<br>select Floppy<br>For floppy image device driver boot media, if<br>applicable, select Floppy Image.<br>For more information about the ILOM Remote<br>Console, see the Oracle Integrated Lights Out Manager<br>(ILOM) 3.0 Concepts Guide (820-6410). |

**TABLE A-2** Boot Media Options for Performing an OS Installation *(Continued)*

| <b>Installation Media</b>           | <b>Description</b>                                                                                                    | <b>Setup Requirement</b>                                                                                                    |  |
|-------------------------------------|----------------------------------------------------------------------------------------------------|----------------------------------------------------------------------------------------------------|--|
| Remote Boot<br>Media<br>(continued) | Note - An automated installation<br>image enables you to perform the<br>OS installation on multiple servers.<br>By using an automated image, you<br>can ensure configuration uniformity<br>among many systems.<br>Automated installations use a Pre-<br>boot eXecution Environment (PXE)<br>technology to enable the clients<br>without an operating system to boot<br>remotely to the automated install<br>server that performs the installation<br>of the operating system. | To perform the installation using PXE, perform these<br>steps:<br>1. Configure the network server to export the<br>installation via PXE boot.<br>2. Make the OS install media available for PXE boot.<br>If you are using an automated OS installation image,<br>you will need to create and provide the automated<br>OS install image. For example:<br>- Solaris Jumpstart image<br>- SLES AutoYAST image<br>- Windows WDS image<br>For detailed instructions for automating the<br>installation setup process, consult the operating<br>system vendor documentation.<br>3. To boot the installation media, select the PXE boot<br>interface card as the temporary boot device. For<br>details, see the applicable PXE-based operating<br>system installation procedure described in this<br>guide. |  |

**TABLE A-2** Boot Media Options for Performing an OS Installation *(Continued)*

# <span id="page-60-0"></span>Installation Targets

<span id="page-60-1"></span>TABLE A-3 identifies the supported installation targets you can use to install an operating system.

| <b>Install Target</b>                                                                  | <b>Description</b>                                                                                                    | <b>Setup Requirement</b>                                                                                                    | <b>Supported OS</b>                                                  |
|----------------------------------------------------------------------------------------|----------------------------------------------------------------------------------------------------|----------------------------------------------------------------------------------------------------|----------------------------------------------------------------------|
| Local storage<br>drive<br>Hard disk drive<br>(HDD)<br>or<br>Solid state drive<br>(SSD) | You can choose to install the<br>operating system to any of the<br>storage drives installed in the<br>server.                                                       | • Ensure that the HDD or SSD is<br>properly installed and powered-on in<br>the server.<br>For more information about installing<br>and powering on an HDD or SDD, refer<br>to the Sun Fire X4470 Server Service<br>Manual (821-0703).                  | • All supported<br>operating<br>systems listed<br>in.<br>Appendix B. |
| Fibre Channel<br>(FC) Storage<br>Area Network<br>(SAN) device                          | For servers equipped with Fibre<br>Channel PCIe host bus adapters<br>(HBAs), you can choose to<br>install the operating system to<br>an external FC storage device. | Ensure that the FC PCIe HBA is<br>٠<br>properly installed in the server.<br>For more information about installing an<br>FC PCIe HBA option, refer to the Sun<br>Fire X4470 Server Service Manual (821-<br>$0703$ ).<br>• The SAN must be installed and | • All operating<br>systems listed<br>in.<br>Appendix B.              |
|                                                                                        |                                                                                                    | configured to make the storage visible<br>to the host.<br>For instructions, refer to the<br>documentation supplied with the FC<br>HBA.                                                                                                    |                                                                      |

**TABLE A-3** Installation Targets for OS Installation

# <span id="page-62-0"></span>Supported Operating Systems

[TABLE B-1](#page-63-0) in this appendix describes the operating systems supported on the Sun Fire X4470 Server at the time this document was published.

<span id="page-62-1"></span>For an up-to-date list of the operating systems supported on the Sun Fire X4470 Server, see the Sun Fire X4470 Server web site and navigate to the Operating Systems link:

(http://www.oracle.com/goto/x4470)

# Supported Operating Systems

<span id="page-63-1"></span><span id="page-63-0"></span>Sun Fire X4470 Server supports the installation and use of the following operating systems, or a subsequent release of the operating system.

| Operating<br>System            | <b>Supported Version</b>                                                                                                    | <b>For Additional</b><br><b>Information, See</b>                                                           |
|--------------------------------|----------------------------------------------------------------------------------------------------|----------------------------------------------------------------------------------------------------|
| Windows                        | • Microsoft Windows Server 2008 SP2, Standard<br>Edition (64-bit)<br>• Microsoft Windows Server 2008 SP2, Enterprise<br>Edition (64-bit)<br>• Microsoft Windows Server 2008 SP2, Datacenter<br>Edition (64-bit)<br>· Microsoft Windows Server 2008 R2, Standard<br>Edition (64-bit)<br>• Microsoft Windows Server 2008 R2, Enterprise<br>Edition (64-bit)<br>• Microsoft Windows Server 2008 R2, Datacenter<br>Edition (64-bit) | • Sun Fire $X4470$<br>Server Installation<br>Guide for Windows<br><b>Operating Systems</b><br>$(821-0701)$ |
| Linux                          | • Oracle Linux 5.5 (64-bit)<br>• SUSE Linux Enterprise Server (SLES) 10 SP3<br>$\bullet$ SLES 11 (64-bit)<br>$\bullet$ SLES 11 SP1<br>• Red Hat Enterprise Linux (RHEL) 5.5 (64-bit)                                                                                                    | • Chapter 3 for Oracle<br>Linux<br>• Chapter 4 for SLES<br>• Chapter 5 for RHEL                            |
| Solaris                        | • Oracle Solaris 10 10/09<br>• Oracle Solaris 10 09/10 or subsequent releases                                                                                                    | • Sun Fire $X4470$<br>Server Installation<br>Guide for Oracle<br>Solaris Operating<br>System (821-0700)    |
| Virtual<br>Machine<br>Software | • Oracle VM 2.2<br>• VMware ESX Server 4.0 U1 and 4.1<br>• VMware ESXi Server 4.0 U1 and 4.1                                                                                                    | • Sun Fire $X4470$<br>Server Installation<br>Guide for Virtual<br>Machine Software<br>$(821-1214)$         |

**TABLE B-1** Supported Operating Systems

# <span id="page-64-0"></span>BIOS Defaults for New Installations

When installing a new operating system on a storage drive, you should verify that the following BIOS settings are properly configured before you perform the operating system installation:

- System time
- System date
- Boot order

# Verification of BIOS Factory Defaults

<span id="page-64-1"></span>In the BIOS Setup Utility, you can set optimal defaults, as well as view and edit BIOS settings as needed. Any changes you make in the BIOS Setup Utility (through F2) are permanent until the next time you change them.

In addition to using F2 to view or edit the system's BIOS settings, you can use F8 during the BIOS start-up to specify a temporary boot device. If you use F8 to set a temporary boot device, this change is only in effect for the current system boot. The permanent boot device specified through F2 will be in effect after booting from the temporary boot device.

### Before You Begin

Ensure that the following requirements are met prior to accessing the BIOS Setup Utility.

- The server is equipped with a hard disk drive (HDD) or solid state drive (SSD).
- The HDD or SSD is properly installed in the server. For details, see the *Sun Fire X4470 Server Service Manual* (821-0703).

■ A console connection is established to the server. For details, see [TABLE A-1](#page-57-0).

### ▼ View or Edit BIOS Settings for New Installations

#### **1. Reset the power on the server.**

<span id="page-65-0"></span>For example:

- **From the ILOM web interface**, select Remote Control -->Remote Power Control, then select Reset from the Select Action list box.
- **From the local server**, press the Power button (approximately one second) on the front panel of the server to power off the server, then press the Power button again to power on the server.

The BIOS screen appears.

**2. When prompted in the BIOS screen, press F2 to access the BIOS Setup Utility.**

After a few moments, the BIOS Setup Utility appears.

- **3. To ensure that the factory defaults are set, do the following:**
	- **a. Press F9 to automatically load the optimal factory default settings.**

A message appears prompting you to continue this operation by selecting OK or to cancel this operation by selecting CANCEL.

**b. In the message, highlight** OK**, then press Enter.**

The BIOS Setup Utility screen appears with the cursor highlighting the first value in the system time field.

#### **4. In the BIOS Setup Utility, do the following to edit the values associated with the system time or date.**

**a. Highlight the values you want to change.**

Use up or down arrow keys to change between the system time and date selection.

- **b. To change the values in the highlighted fields use these keys:**
	- PLUS (+) to increment the current value shown
	- MINUS (-) to decrement the current value shown
	- ENTER to move the cursor to the next value field
- **5. To access the boot settings, select the** Boot **menu.**

The Boot Settings menu appears.

**6. In the Boot Settings menu, use the down arrow key to select** Boot Device Priority, **then press Enter.**

The Boot Device Priority menu appears listing the order of the known bootable devices. The first device in the list has the highest boot priority.

- **7. In the Boot Device Priority menu, do the following to edit the first boot device entry in the list:**
	- **a. Use the up and down arrow keys to select the first entry in the list, then press Enter.**
	- **b. In the Options menu, use the up and down arrow keys to select the default permanent boot device, then press Enter.**

**Note –** You can change the boot order for other devices in the list by repeating Steps 7a and 7b for each device entry you want to change.

The device strings listed on the Boot menu and Options menu are in the format of: *device type*, *slot indicator*, and *product ID string.*

#### **8. To save changes and exit the BIOS Setup Utility, press F10.**

Alternatively, you can save the changes and exit the BIOS Setup Utility by selecting Save on the Exit menu. A message appears prompting you to save changes and exit setup. In the message dialog, select OK, then press Enter.

**Note –** When using the ILOM Remote Console, F10 is trapped by the local OS. You must use the F10 option listed in the Keyboard drop-down menu that is available at the top of the console.

# <span id="page-68-0"></span>Downloading the ISO Image for the Tools and Drivers DVD

Use the download instructions in this appendix if a Tools and Driver DVD was not shipped with your server or, if you need to verify that the Tools and Drivers DVD shipped with your server contains the latest tools and firmware for your server.

## <span id="page-68-1"></span>ISO Image Download Procedure

Follow the steps in the procedure below to download the ISO image for the Tools and Drivers DVD.

## ▼ Download the Tools and Drivers DVD Image

- **1. Go to the Sun Fire X4470 Server web site and click the Downloads link:** (http://www.oracle.com/goto/x4470)
- **2. Select and download the ISO image for the Tools and Drivers DVD to an accessible network location or local storage location.**
- **3. Prepare the ISO image for installation by using one of the following methods:**
	- Use remote KVMS (ILOM Remote Console) to mount the ISO image.
	- Create a Tools and Drivers DVD using third-party software.

## Index

### **A**

automatic updates [Oracle Linux OS, 21](#page-30-1) [RHEL OS, 41](#page-50-0) [SLES OS, 37](#page-46-1) AutoYaST [SLES OS, 35](#page-44-0)

### **B**

BIOS [procedure for editing and viewing settings, 56](#page-65-0) [verification of factory default settings, 55](#page-64-1) [verification of settings for new installs, 8](#page-17-0) boot disc image [Oracle Linux OS, 14](#page-23-0) [RHEL OS, 40](#page-49-1) [SLES, 26](#page-35-1)

### **D**

documentation [where to find, ix](#page-8-0)

#### **I**

installation methods [supported boot media, 49](#page-58-1) [supported console outputs, 47](#page-56-2) [supported installation targets, 51](#page-60-1) ISO images [Oracle Linux OS, 15](#page-24-0) [RHEL OS, 40](#page-49-2) [SLES OS, 26](#page-35-2)

#### **K**

[KickStart, 19,](#page-28-0) [42](#page-51-1) [Oracle Linux OS, 19](#page-28-0) [RHEL OS, 42](#page-51-1)

### **L**

Linux OS [installation prerequisites, 8](#page-17-1) [RAID volume disk requirement, 8](#page-17-2) [supported operating systems, 7](#page-16-1)

#### **O**

Oracle Hardware Installation Assistant [documentation URL, 5](#page-14-0) [overview, 3](#page-12-1) [software download URL, 4](#page-13-0) [Oracle Linux OS, 19](#page-28-0) [automatic updates, 21](#page-30-1) [installation methods, 15](#page-24-1) [ISO images, 15](#page-24-0) [local or remote media installation, 14](#page-23-1) [post installation tasks, 20](#page-29-0) [PXE network installation, 19](#page-28-1) [registering your product, 21](#page-30-1) [reset power on server, 15](#page-24-2) Oracle Unbreakable Enterprise Kernel [description, 13](#page-22-1) [installation, 21](#page-30-2)

#### **P**

post installation tasks [Oracle Linux OS, 20](#page-29-0)

[RHEL OS, 44](#page-53-4) [SLES OS, 36](#page-45-1) product registration [Oracle Linux OS, 21](#page-30-1) [RHEL OS, 44](#page-53-5) [SLES OS, 28](#page-37-1) PXE installation [Oracle Linux OS, 20](#page-29-1) [RHEL OS, 43](#page-52-0) [SLES OS, 35](#page-44-1)

#### **R**

<span id="page-71-0"></span>Red Hat Enterprise Linux [See RHEL OS](#page-71-0) [RHEL OS, 42](#page-51-1) [automatic updates, 41](#page-50-0) [boot disc image, 40](#page-49-1) [installation methods, 40](#page-49-3) [ISO images, 40](#page-49-2) [local or remote media installation, 39](#page-48-2) [post installation tasks, 44](#page-53-4) [PXE network installation, 42](#page-51-2) [temporary boot device, 43](#page-52-1)

#### **S**

server [resetting power, 15,](#page-24-2) [20,](#page-29-1) [27,](#page-36-0) [29,](#page-38-0) [40,](#page-49-4) [43](#page-52-0) SLES OS [AutoYaST, 35](#page-44-0) [installation methods, 26](#page-35-3) [ISO images, 26](#page-35-2) [local or remote media installation, 28](#page-37-2) [media install, 26](#page-35-4) [post installation tasks, 36](#page-45-2) [prepare for automated install, 35](#page-44-2) [PXE boot, 35](#page-44-1) [PXE network installation, 34](#page-43-0) [reset power on server, 29,](#page-38-1) [35](#page-44-3) [storage driver requirements, 9](#page-18-0) [updates, 37](#page-46-2) [YaST Online Update, 37](#page-46-3) supported operating systems [Sun Fire X4470 Server, 54](#page-63-1) [update-to-date list URL, 53](#page-62-1) SUSE Linux Enterprise Server See SLES OS

#### **T**

temporary boot device [Oracle Linux OS, 16](#page-25-0) [RHEL OS, 43](#page-52-1) [SLES OS, 29](#page-38-2) [Tools and Driver DVD, 9](#page-18-1) [download ISO image, 59](#page-68-1) [Trusted Platform Module \(TPM\) configuration, 21,](#page-30-3)

[38,](#page-47-1) [44](#page-53-6)